### Setting up your storage card as internal storage

When you insert a storage card that has not been used on HTC Desire 10 lifestyle before, the card will be mounted as removable storage by default.

If the storage card is new or doesn't have content you want to keep, you can format the storage card to use it as internal storage for HTC Desire 10 lifestyle.

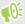

- See Should I use the storage card as removable or internal storage? on page 81 to find out the differences between using the storage card as removable storage or internal storage.
- If there are still files on the storage card, back up the files first before you format the card.
- 1. From the Home screen, tap ::: > Settings > Storage.
- 2. Under Removable storage, tap 🌣 next to the storage card name.
- 3. Tap Format as internal > Erase & format > Format.
- **4.** Follow the onscreen instructions to move your installed apps and their data from the phone storage to the storage card.

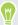

If you no longer want to use your storage card as internal storage, you can reformat the card as removable storage. Before you do so, make sure to move all the apps and data from the card back to the phone storage. See Moving apps and data between the phone storage and storage card on page 82.

### Moving apps and data between the phone storage and storage card

If you've set up your storage card as internal storage, you can move third-party apps that you installed and their data such as photos, media, and downloaded files to the storage card to free up phone storage space.

If you no longer want to use your storage card as internal storage, make sure to move all the apps and data from the card back to the phone storage.

- 1. From the Home screen, tap ::: > Settings > Storage.
- 2. Tap the name of your storage card if you're moving app data from the phone storage to the card, or tap **Phone storage** if you're moving data from the storage card back to the phone storage.
- 3. Tap : > Migrate data.
- 4. Tap Move.

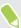

- Screenshots will also be migrated.
- When you take new photos or videos, capture new screenshots, or download new files after the migration, they will be saved to the new storage location.

### Moving an app to the storage card

When you're running out of phone storage space, you can move your downloaded apps to the storage card if the card has been set up as internal storage.

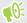

Preinstalled apps cannot be moved.

- 1. From the Home screen, tap :: > Settings > Storage.
- 2. Tap Phone storage > Apps.
- **3.** Tap the app you want to move.
- 4. Tap Change, and then tap the storage card name.
- 5. Tap Move.

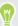

You can also move an app from the storage card back to the phone storage.

#### Viewing and managing files on the storage

Starting from Android 6.0, you can go to Settings to view and manage files on the phone storage and storage card. You can also view and manage files on an external USB storage device when you have it connected to HTC Desire 10 lifestyle.

- 1. From the Home screen, tap ::: > Settings > Storage.
- 2. Tap Phone storage or the storage card name.
- **3.** Tap **Explore** to view internal storage content—whether it's phone storage content or internal storage content on the storage card.
- 4. To select or deselect files:
  - Press and hold a file to select it. To select more files, tap each file.
  - Tap a file to deselect it.
  - To select all files, press and hold a file first, and then tap : > Select all.
- **5.** Do one of the following:
  - To delete, tap .
  - To paste, tap : > Copy to. In the Save to slideout menu, choose where to paste to, and then tap Copy.

### Copying files between HTC Desire 10 lifestyle and your computer

You can copy your music, photos, and other files to HTC Desire 10 lifestyle.

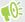

- Save and close your files before copying them from your computer to HTC Desire 10 lifestyle, or vice versa
- If you're using your storage card as internal storage, your computer will only show storage card content.
- 1. Connect HTC Desire 10 lifestyle to the computer using the supplied USB cable.
- 2. On HTC Desire 10 lifestyle, unlock the screen if it's locked.
- 3. On the pop-up message that asks whether to use USB for file transfers, tap Yes.
  - If you don't see this message, slide the Notifications panel open, tap the **Use USB for** notification, and then tap **File transfers**.
  - You'll then see options for viewing or importing files on the computer screen.
- 4. Choose to view files.
- 5. Copy the files from your computer to HTC Desire 10 lifestyle, or vice versa.
- 6. After copying the files, disconnect HTC Desire 10 lifestyle from the computer.

### Freeing up storage space

As you use HTC Desire 10 lifestyle, you'll accumulate data and fill its storage capacity over time. Here are some tips on how to free up phone storage space.

#### Manage photos and videos

- After taking continuous camera shots, keep only the best shot. Discard the rest, if you don't need them.
- After editing a photo or trimming a video, the original file is kept. Delete original files or move them elsewhere, such as to your computer.
- If you're only sending videos through MMS, use a lower resolution. Hi-res video takes up more space.

#### Remove unused themes

Themes can quickly consume up storage space because themes can include images, sounds and icons. Remove themes you're not using. See Deleting a theme on page 52.

#### Back up data and files

Keep only the most recent data in your apps and files that you often need to use. You can back up your other data and files. For some tips, see Ways of backing up files, data, and settings on page 90.

#### Remove or disable apps

Uninstall apps that you've downloaded if no longer need them. See Uninstalling an app on page 28.

Preinstalled apps can be disabled when you're not using them. See Disabling an app on page 149.

#### Move apps to the storage card

Third-party apps that you've downloaded and installed can be moved to the storage card if you've set up the card as internal storage. See Moving apps and data between the phone storage and storage card on page 82 and Moving an app to the storage card on page 83.

#### Unmounting the storage card

When you need to remove the storage card while HTC Desire 10 lifestyle is on, unmount the storage card first to prevent corrupting or damaging the files in the storage card.

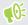

If your storage card is used as internal storage and there are apps that were moved to the card, you will not be able to open these apps after unmounting the card.

- 1. From the Home screen, tap :: > Settings > Storage.
- **2.** Do one of the following:
  - If your storage card appears under Removable storage, tap ❖ > Eject next to the card name.
  - If your storage card appears under Internal storage, tap the card name, and then tap **Eject**.

### Boost+

### What you can do on the HTC Boost+ app

Optimize your phone's performance, maximize your phone storage capacity, and even lock some apps for an added level of privacy.

Here are some of the things you can do when using the Boost+ app.  $\,$ 

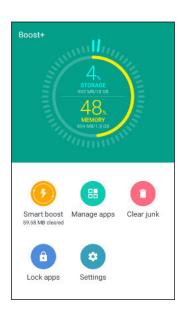

- Monitor your phone storage space and memory usage.
- Delete cache, app installers, temporary files, and ad files on your phone.
- Optimize system resources to extend battery life while you're playing your favorite games.
- Manage irregular app activities, lock apps with sensitive content, or uninstall apps you don't use.

### Turning Smart Boost on or off

The Smart Boost feature allows the Boost+ app to automatically free up memory space on your phone.

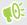

Smart Boost is turned on by default.

- 1. From the Home screen, tap :::, and then find and tap Boost+.
- 2. Tap Settings, and then select or clear the Smart boost option.

#### Adding apps to the Smart Boost exception list

You can choose to set the Boost+ app to skip some apps when it runs its Smart Boost checks.

- 1. From the Home screen, tap :::, and then find and tap Boost+.
- 2. Tap Smart boost.
- 3. Tap : > Manage skipped apps.
- **4.** Tap +, and then select the apps to skip.
- 5. Tap Add.

### Manually clearing junk files

Regularly remove junk files that clutter your storage space or slow down your phone's performance.

- 1. From the Home screen, tap :::, and then find and tap Boost+.
- 2. Tap Clear junk.

The Boost+ app will show you how much storage space is being used up by different junk files, such as cache files, ad files, temporary files, and app installers.

- 3. Select or clear the junk file types you want to delete.
  - You can tap ✓ next to a category to view the files under it.
- 4. Tap 🖪 to clear junk files.

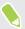

In the Boost+ app's settings, you can also choose to get notified when your junk files exceed a set limit or when an app is unused over a period of time.

#### Turning on Game battery booster for selected games

When you have added an app to the Game battery booster list, your phone automatically optimizes system resources while you're playing it. This helps extend your phone's battery life.

- 1. From the Home screen, tap :::, and then find and tap Boost+.
- 2. Tap Game battery booster.
- 3. To add a game to the list, tap +, and then select one or more apps to include.
- 4. Tap Add.
- **5.** On the Game battery booster screen, tap the **On/Off** switch next to an app to turn it on. When prompted, you can choose to open the app and check whether the optimized result fits your viewing preference.

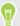

To remove an app from the list, tap : > Remove. Select one or more apps, and then tap Remove.

### Managing irregular activities of downloaded apps

The Boost+ app can check for irregular activities from a downloaded app that may affect your phone's performance. When an irregular activity is detected, you can choose to stop the activity. Or, you can also uninstall the downloaded app via the Boost+ app.

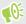

You can only uninstall the apps you've downloaded.

- 1. From the Home screen, tap :::, and then find and tap Boost+.
- 2. Tap Manage apps.
- **3.** Do any of the following:
  - To uninstall apps you don't need, select one or more apps under the Apps tab, and then tap .
  - Go to the Activities tab to see if there are irregular activities detected. If there's one, tap it and choose an action.

#### Creating a lock pattern for some apps

Add a security pattern to some installed apps that you treat as private or personal. You'll be prompted to draw it whenever you open a selected app after waking up your phone from Sleep mode.

- 1. From the Home screen, tap :::, and then find and tap Boost+.
- 2. Tap Lock apps.
- 3. Draw your desired lock pattern.
- **4.** Enter your birthday. This will be your security question in case you've forgotten your password.
- 5. Tap the On/Off switch next to an app to require a lock pattern to open it.
- **6.** Press **○**.

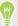

To change the app lock pattern, tap **Lock apps** > : > **Change pattern**.

# Sync, backup, and reset

# Online sync

#### Adding your social networks, email accounts, and more

You can sync contacts, calendars, and other information from your social networks, email accounts, and online services on HTC Desire 10 lifestyle. Depending on the account type, signing in to your online accounts lets you sync updates between HTC Desire 10 lifestyle and the Web.

- 1. From the Home screen, tap ::: > Settings > Accounts & sync.
- 2. Tap +.
- 3. Tap the account type you want to add.
- **4.** Follow the onscreen instructions to enter your account information.

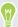

- In **Settings** > **Accounts & sync**, tap the Auto sync **On/Off** switch to turn automatic sync of all your accounts.
- You can add several Google Accounts.

### Syncing your accounts

- 1. From the Home screen, tap ::: > Settings > Accounts & sync.
- 2. Tap the Auto sync On/Off switch to turn automatic sync of all your accounts on or off.
- 3. To manually sync individual accounts, tap an account type, and then tap : > Sync now on the Account settings screen.

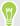

On the Account settings screen, you can also change the sync settings for an account.

#### Removing an account

Remove accounts from HTC Desire 10 lifestyle if you no longer use them. Removing an account does not remove accounts and information from the online service itself.

- 1. From the Home screen, tap ::: > Settings > Accounts & sync.
- 2. Tap an account type.

If you've signed into multiple accounts under an account type, tap the account to remove.

3. Tap : > Remove account.

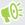

Some personal data may be retained by the third-party app after you have removed the account from HTC Desire 10 lifestyle.

## Backup

### Ways of backing up files, data, and settings

Worried that you might lose important stuff on HTC Desire 10 lifestyle? Back up HTC Desire 10 lifestyle before you remove content from the storage, do a factory reset, or upgrade to a new phone.

#### **Android Backup Service**

Use your Google Account to automatically back up app data and settings including Wi-Fi passwords and files stored by certain apps.

#### **HTC Sync Manager**

Use HTC Sync Manager to import music, photos, and videos from HTC Desire 10 lifestyle to your computer. You can also sync locally stored contacts and playlists between HTC Desire 10 lifestyle and your computer.

Likewise, HTC Sync Manager is a good alternative if you don't want to back up your accounts, settings, and other personal content to the cloud. You can use it to create backups of HTC Desire 10 lifestyle on your computer.

#### Other backup options

If you want, you can separately back up your data or files.

Some apps allow you to back up data to the phone storage or storage card so you can easily restore them after a factory reset. Just make sure not to erase the phone storage or storage card when you do a factory reset.

| Messages   | Back up your text messages to the phone storage or storage card, or save them as an email attachment.                                                                                                    |
|------------|----------------------------------------------------------------------------------------------------|
| Contacts   | <ul> <li>Save contacts and other personal data to your online accounts so you can just sync them when switching to another phone.</li> <li>If you have locally stored contacts in the People app, export them to the phone storage or storage card.</li> </ul> |
| Files      | Manually copy and paste files by connecting HTC Desire 10 lifestyle to your computer as a disk drive.                                                                                                    |
| Other data | Check other apps to see if they support exporting data to the phone storage or storage card.                                                                                                    |

#### Using Android Backup Service

Starting from Android 6.0, use the Android Backup Service to back up your HTC phone to Google Drive.

This service can back up and restore the following:

App data
 In HTC apps, app data includes contacts stored on HTC Desire 10 lifestyle, call history, Clock and Weather city list, and email accounts.
 Data from third-party apps may also be saved in the backup, depending on the app

developer settings.

Settings These include ringtones, grid size and sort order on the Apps screen, Wi-Fi networks and passwords and some device settings.

When auto backup is enabled, the Android Backup Service periodically backs up your phone to a private folder in Google Drive. Auto backup occurs every 24 hours when the phone is idle, charging, and connected to a Wi-Fi network.

Backup data will not count towards your Google Drive storage quota. Large files or files that app developers have chosen to exclude from the service will not be backed up.

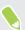

Restoring your wallpaper from your old phone may depend on screen resolution compatibility of both your old phone and HTC Desire 10 lifestyle.

#### Backing up HTC Desire 10 lifestyle

Automatically back up HTC Desire 10 lifestyle to Google Drive so you can restore content such as app data and settings when needed.

- 1. From the Home screen, tap ::: > Settings > Backup & reset.
- 2. Tap Back up my data.

- 3. Tap the On/Off switch to turn it on, and then press  $\triangleleft$ .
- 4. Make sure Automatic restore is turned on.

This allows an app's data and settings saved through the Android Backup Service to be restored when you reinstall the app on HTC Desire 10 lifestyle.

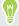

To select a backup account other than your primary Google Account, tap **Backup account** and then select another Google Account. You can also tap **Add account** to add a new Google Account for your backup.

### Backing up your data locally

If you want to separately back up your content such as contacts and text messages on HTC Desire 10 lifestyle here are some tips on how to export or import your data.

#### Backing up your contacts

- 1. From the Home screen, tap :::, and then find and tap People.
- 2. On the People tab, tap : > Manage contacts.
- 3. Tap Import/Export contacts > Export to phone storage or Export to SD card.
- **4.** Select an account or type of contacts to export.
- 5. To help protect your data, tap Yes, and then set a password for this backup. Be sure to remember this password. You'll need to enter it again when importing contacts.
  If you don't need a password, tap No.
- **6.** Tap **OK**.

#### **Restoring contacts**

- 1. On the People tab, tap : > Manage contacts.
- 2. Tap Import/Export contacts > Import from phone storage or Import from SD card.
- 3. If you have more than one account set up, tap the type for the imported contacts.
- **4.** If you have multiple backups available, select the backup you want to import, and then tap **OK**.
- 5. Enter the password you've set for this backup, and then tap **OK**.

#### Backing up your text messages

Keep important text messages by backing them up so you can restore them to the HTC Messages app, if needed. The Messages app backs up either to the phone storage or to your storage card if you have one inserted.

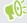

Text messages in the secure box and blocked messages will not be backed up. To include such messages to your backup, move them first to the general message box.

- 1. From the Home screen, tap :::, and then find and tap Messages.
- 2. Tap : > Back up/Restore SMS > Back up > Back up SMS.
- **3.** To help protect your data, set a password for your backup. Be sure to remember this password. You'll need to enter it again when restoring messages.
  - If you don't need a password, select **Do not password protect this backup**.
- **4.** Enter a name for your backup file, and then tap **OK**.

#### Backing up text messages by email

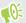

- You need to set up your email account in the HTC Mail app.
- Text messages in the secure box and blocked messages will not be backed up. To include such messages to your backup, move them first to the general message box.
- 1. From the Home screen, tap :::, and then find and tap Messages.
- 2. Tap : > Back up/Restore SMS.
- 3. Tap Back up > Back up SMS via mail.
- **4.** To help protect your data, set a password for your backup. Be sure to remember this password. You'll need to enter it again when restoring messages.
  - If you don't need a password, select **Do not password protect this backup**.
- 5. Enter your email address.
- 6. Compose your email message, and then send it.

#### Restoring text messages

- 1. From the Home screen, tap :::, and then find and tap Messages.
- 2. Tap : > Back up/Restore SMS > Restore.
- 3. Choose how you want to restore the messages, and tap Next.
- 4. Tap the backup to import.

- 5. Enter the password you've set for this backup. If you didn't set a password, select **This** backup file is not password protected.
- **6.** Tap **OK**.

To restore text messages that were backed up via email, open the email message with the backup file attachment from the Mail app. Tap the attachment to download it first, and then tap it again to open the backup file to import. Enter the password you've set for this backup or select **This backup file is not password protected**.

# HTC Sync Manager

### About HTC Sync Manager

HTC Sync Manager supports a computer running a Windows or OS X operating system.

Here's what you can do with HTC Sync Manager.

#### View and manage media on your computer and phone

- Browse and manage music, photos, and videos that are on your computer and your phone.
- Import iTunes and Windows Media<sup>®</sup> Player playlists from your computer to HTC Sync Manager.
- Create playlists from music on your phone or your computer and then sync these playlists to both devices.
- Play music and videos using the built-in player.

#### **Transfer content**

- Transfer iPhone photos, text messages, contacts, and more to your HTC phone. You can also find and install the same apps that you were using on your iPhone.
- Import all music, photos, and videos from your HTC phone to your computer.
- Copy selected music, photos, or videos from your computer to your phone.
- Import documents from your computer to your phone.

#### Back up and restore

Back up your HTC phone to your computer so you can easily restore your backup to the same phone or to another HTC phone.

#### Sync data

Sync data between your phone and your computer.

#### Installing HTC Sync Manager on your computer

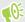

- You can install HTC Sync Manager on Windows XP or later versions. To install it on a Mac computer, you need OS X 10.6 or later versions.
- If you have problem in installing HTC Sync Manager, close all your running programs and reinstall. If the problem persists, temporarily disable your anti-virus program and try installing again.
- 1. Download the HTC Sync Manager installer from the HTC support site: htc.com/hsm/.
- 2. Launch the installer and follow the onscreen instructions.
- **3.** Connect your phone to your computer using the supplied USB cable. HTC Sync Manager opens.

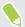

If you disabled your anti-virus program, make sure to turn it back on after installing HTC Sync Manager.

### Transferring iPhone content and apps to your HTC phone

With HTC Sync Manager, easily transfer iPhone content such as contacts, messages, wallpaper, camera photos, and more to your HTC phone. If you're using an HTC phone that has HTC Sense 6, HTC Sync Manager also enables your phone to find and install the same apps that you were using on your iPhone.

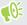

You need to use iTunes 9.0 or later to back up your iPhone content first to your computer.

- 1. Connect your iPhone and your HTC phone to your computer.
- 2. In HTC Sync Manager, click Home > Transfer & Backup.
- 3. Click the **Get Started** button.
- **4.** If you haven't used iTunes to back up your iPhone content to your computer, please do so before proceeding.
- 5. Select your iPhone backup file, and then click OK.
- 6. Select the types of content you want to transfer to your HTC phone.
  You can choose whether to replace the content on your HTC phone with the iPhone content.
- 7. Click Start. Wait for HTC Sync Manager to finish transferring content.
- 8. When done, slide the Notifications panel open on your HTC phone, and then tap ②.

  Choose which apps you were using on iPhone you want to find in Google Play and download to your HTC phone.

### Getting help

To find out more about using HTC Sync Manager, download the user guide PDF from the HTC support site (htc.com/hsm/). Or open the Help that comes with the software.

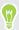

On Windows, click in HTC Sync Manager, and then click Help.

### Reset

### Restarting HTC Desire 10 lifestyle(Soft reset)

If HTC Desire 10 lifestyle is running slower than normal, is unresponsive, or has an app that is not performing properly, try rebooting and see if that helps solve the problem.

- 1. If the display is off, press the POWER button to turn it back on.
- 2. Press and hold the POWER button, and then tap Restart.

### HTC Desire 10 lifestyle not responding?

If HTC Desire 10 lifestyle does not respond when you touch the screen or press the buttons, you can still restart it.

Press and hold the POWER and VOLUME DOWN buttons for at least 12 seconds. HTC Desire 10 lifestyle then restarts.

#### Resetting network settings

Reset the network settings when you're having problems connecting HTC Desire 10 lifestyle to your mobile data or Wi-Fi network and Bluetooth devices.

- 1. From the Home screen, tap ::: > Settings > Backup & reset.
- 2. Tap Network settings reset.
- 3. Tap Reset settings.
- 4. Tap Reset settings.

### Resetting HTC Desire 10 lifestyle (Hard reset)

If HTC Desire 10 lifestyle has a persistent problem that cannot be solved, you can perform a factory reset (also called a hard reset or master reset). A factory reset reverts the phone back to its initial state—the state before you turned on the phone for the first time.

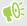

Factory reset will remove all data on your phone storage, including apps you've downloaded and installed, your accounts, your files, as well as system and app data and settings. Be sure to back up any data and files you want to keep before you do a factory reset.

- 1. From the Home screen, tap ::: > Settings > Backup & reset.
- 2. Tap Factory data reset.

To also delete media and other data from your storage card, select Erase SD card.

- 3. Tap Reset phone.
- **4.** Tap **OK**.

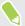

A factory reset may not permanently erase all data from your phone, including personal information.

# **HTC BlinkFeed**

### What is HTC BlinkFeed?

Get the latest news about your interests or status updates from your friends right on HTC BlinkFeed. Set up which social networks, news sources, and more will appear.

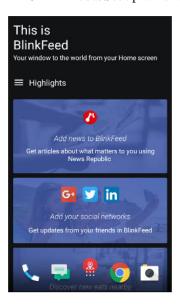

- Swipe up or down to browse stories on HTC BlinkFeed.
- Tap a tile to view the content. If it's a video tile, you can watch the video in full screen, hear the audio, and control the playback.
- While viewing a news article, swipe left or right to see more stories.
- While in HTC BlinkFeed, you can press O or O to scroll to the top.
- Scroll to the top and pull down on the screen to manually refresh the stream.
- Swipe right on HTC BlinkFeed to open the slideout menu where you can choose the type of feeds or add your custom topics to display.

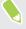

You'll see the clock widget on HTC BlinkFeed if you've set HTC BlinkFeed as the main Home screen.

# Turning HTC BlinkFeed on or off

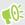

You can turn HTC BlinkFeed off when your Home screen layout is set to Classic.

1. On the Home screen, slide two fingers together.

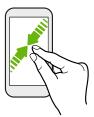

- 2. Tap 🎤.
- 3. Do one of the following:
  - To turn on HTC BlinkFeed, swipe right until you see + BlinkFeed, then tap it.

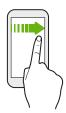

• To turn off HTC BlinkFeed, swipe to the thumbnail and then tap **Remove**.

## Restaurant recommendations

Can't think of what to eat? Get recommendations for restaurants nearby in HTC BlinkFeed.

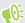

- Make sure you've given HTC Sense Home permission to access your location. See Setting up the HTC Sense Home widget on page 37.
- Make sure you've added personalized content to HTC BlinkFeed. See Ways of adding content on HTC BlinkFeed on page 100.
- 1. On HTC BlinkFeed, swipe right to open the slideout menu.
- 2. Tap + and make sure **Mealtime recommendations** is selected.

To get restaurant recommendations, you'll need to actively use HTC BlinkFeed daily. Restaurant recommendations will show up as a tile in HTC BlinkFeed and also on your lock screen.

#### Viewing restaurant recommendations

View photos of the restaurant, get directions to the restaurant, and more.

- 1. When you see a restaurant recommendation tile, tap it to view more information.
- 2. You can do the following:
  - Tap the photo tile or **View Photos** to browse photos of the restaurant.
  - Tap the map icon or address to see the location and get directions to the restaurant.
  - If you see a phone number, tap the phone number to call the restaurant.
  - If available, tap the dots at the bottom to see more options.

# Ways of adding content on HTC BlinkFeed

Personalize HTC BlinkFeed to show articles and status updates from your favorite news sources and apps.

#### Adding sources to HTC BlinkFeed

Add news sources such as News Republic<sup>™</sup> to select from a wide variety of news services.

- 1. On HTC BlinkFeed, swipe right to open the slideout menu.
- 2. Tap +, and then select the sources you want to add.

#### Selecting feeds

Discover stories and articles on HTC BlinkFeed.

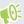

You need to add a news source before you can select feeds.

- 1. On HTC BlinkFeed, swipe right to open the slideout menu.
- 2. Next to News Republic, tap  $\vee$  >  $\oplus$  Add topics.
- 3. Swipe across the screen to browse the categories.
- 4. Select one or more feeds.

### Showing content from your apps and social networks

See your friends' posts in social networks or show content from your HTC apps right on HTC BlinkFeed.

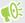

- You need to sign in to your social networks before you can post a status update from HTC BlinkFeed.
- When adding a social network to HTC BlinkFeed, you need to give HTC Sense permission to access it.
- $\textbf{1.} \quad \text{On HTC BlinkFeed, swipe right to open the slideout menu.} \\$
- 2. Tap +, and then select the apps and social networks you like.

### Searching and adding a topic of interest

Looking for a more specific topic? Search for and select topics of interest to display them on HTC BlinkFeed.

- 1. On HTC BlinkFeed, swipe right to open the slideout menu.
- 2. Next to News Republic, tap  $\checkmark$  >  $\oplus$  Add topics.
- 3. Tap Q, and then tap Search topics and providers and enter keywords of what you're looking for.
- 4. Tap a result to add it to My topics in the News Republic app. You can also tap **Show feeds** from RSS providers to see RSS feeds related to the topic. If you don't see the tile, scroll up.

### Subscribing to foreign news sources

Want to keep up to date on current events in more than one region? You can have news sources from different countries appear on HTC BlinkFeed.

- 1. On HTC BlinkFeed, swipe right to open the slideout menu.
- 2. Next to News Republic, tap  $\checkmark$  >  $\bigcirc$  Add topics.
- 3. Tap  $\nabla$  next to the name of the local or region, and then select another one.
- 4. Select the feeds to add.

#### Making reading more convenient

Make reading HTC BlinkFeed content more convenient with resizable fonts or night reading mode.

- 1. On HTC BlinkFeed, tap an article to open it in News Republic.
- **2.** Tap :, and do one of the following:
  - Tap **Night mode** to switch to night reading mode.
  - Tap **Font size**, and then select a font size.

# Customizing the Highlights feed

The Highlights feed displays a mix of top trending articles and status updates from the feed sources you added. You can set the Highlights feed to only show items from your favorite news sources and apps.

- 1. On HTC BlinkFeed, swipe right to open the slideout menu.
- 2. Tap : > Settings > Choose Highlights topics.
- 3. Select the feed sources you want to appear in Highlights.

# Playing videos on HTC BlinkFeed

If you're connected to Wi-Fi and there's a news or social media post that contains a video, the video plays automatically on the tile.

- Tap a video tile to play it in full screen. Tap the title of the video tile to open its article page.
- While the video is playing, tap the screen to see the playback controls.
- To turn off autoplay or if you want to autoplay videos while on mobile data, tap ≡ to open
  the slideout menu, and then tap ∶ > Settings > Videos play automatically. Tap the option
  you want.

# Posting to your social networks

You can easily post a status update from HTC BlinkFeed.

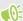

- You need to sign in to your social networks before you can post a status update from HTC BlinkFeed.
- When adding a social network to HTC BlinkFeed, you need to give HTC Sense permission to access it.
- 1. On HTC BlinkFeed, swipe right to open the slideout menu.
- 2. Tap : > Compose, and then choose a social network.
- 3. Compose your status update and post it on your social network.

# Removing content from HTC BlinkFeed

Whether it's a tile or an entire feed, you can remove content you don't want to see on HTC BlinkFeed.

- To remove a tile, press and hold the tile you want to remove, and then tap **Remove**.
- To remove a feed source, in the slideout menu, next to News Republic tap ✓ > ⊕ Add topics. Then tap any tile marked with ✓ to remove it.

# **Phone calls**

# Making a call with Smart dial

You can either dial a number directly, or use Smart dial to quickly place a call. Smart dial searches and calls a stored/synced contact or a number from your call history.

- 1. On the Home screen, tap the phone icon to open the **Phone** app.
- **2.** Enter the phone number or first few letters of the contact's name to see the top matching contact.
- 3. If there are a number of matches found (for example, 8 matches), tap the number to see all the matches.
- 4. Tap the contact you want to call.

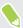

- To check other phone numbers associated with the contact, tap 👪 beside the contact name.
- If the phone number has an extension, tap is after connecting to the main line and then dial the extension number.

## Making a call with your voice

Call a contact hands-free using your voice.

- 1. On the Home screen, tap the phone icon to open the **Phone** app.
- **2.** Tap **\$** .
- 3. Say the name of contact you want to call. For example, say "Call [person's name in phonebook]."
- 4. Follow screen instructions to make the call.

# Dialing an extension number

To skip voice prompts when dialing an extension number, do one of the following:

- After dialing the main number, press and hold \* . A comma (, ) is added to the number you are dialing. Enter the extension number, and then tap the call button. You will be connected to the mainline and then to the extension number.
- After dialing the main number, press and hold # to add a semicolon (;). Enter the extension number after the semicolon, and then tap the call button. After connecting to the main line, tap Send to dial the extension number.

You can save phone numbers with an extension in the People app.

# Returning a missed call

You'll see the missed call icon 🔀 in the status bar when you miss a call.

- 1. Slide the Notifications panel open to check who the caller is.
- 2. To return the call, tap Call back.

If you have multiple missed calls, tap the missed calls notification to open the Call History tab.

# Speed dial

Use Speed dial to call a phone number with a single tap.

- 1. On the Home screen, tap the phone icon to open the **Phone** app.
- 2. Tap : > Speed dial > +. You can also press and hold an unassigned key on the dialpad, and then tap Yes.
- 3. Select a contact from the list.
- **4.** On the Speed dial screen, choose the phone number of the contact to use, and a speed dial key to assign.
- 5. Tap Save.

To use Speed dial, press and hold the speed dial number you want to call.

# Calling a number in a message, email, or calendar event

When you receive a text message, email, or calendar event that has a phone number in it, you can just tap the number to place a call.

# Making an emergency call

In some regions, you can make emergency calls from HTC Desire 10 lifestyle even if the nano SIM card has been blocked or if you don't have one installed.

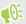

If you don't have a network signal, you won't be able to make an emergency call.

- 1. On the Home screen, tap the phone icon to open the **Phone** app.
- 2. Dial the emergency number for your locale, and then tap Call.

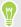

If you've enabled but forgotten your lock password or lock pattern, you can still make emergency calls by tapping **Emergency call** on the screen.

# Receiving calls

When you receive a phone call from a contact, the Incoming call screen appears.

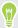

HTC Desire 10 lifestyle will automatically adjust the ringtone volume when you use the polite ringer and pocket mode features.

### Answering or rejecting a call

Do one of the following:

- Tap Answer or Decline.
- If you've set up a lock screen, drag or upwards.

#### Muting the ringing sound without rejecting the call

Do one of the following:

- Press the VOLUME DOWN or VOLUME UP button.
- Press the POWER button.
- Place HTC Desire 10 lifestyle face down on a level surface.

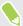

If **Flip to mute** option in **Sound & notification** settings is set to **Mute once**, HTC Desire 10 lifestyle will still ring when there are subsequent incoming calls.

# What can I do during a call?

When a call is in progress, you can turn the speakerphone on, place the call on hold, and more.

#### Putting a call on hold

To put the call on hold, tap : > Hold. The status bar then displays the hold call icon \(\sigma\).

To resume the call, tap : > Unhold.

### Switching between calls

If you're already in a call and you accept another call, you can switch between the two calls.

- 1. When you receive another call, tap **Answer** to accept the second call and put the first call on
- 2. To switch between the calls, tap the person you want to talk to on the screen.

### Turning the speakerphone on or off during a call

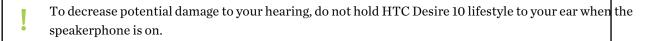

- On the call screen, tap •). The speakerphone icon appears in the status bar.
- To turn the speakerphone off, tap •).

### Muting the microphone during a call

On the call screen, tap 🔖 to toggle between turning the microphone on or off. When the microphone is turned off, the mute icon 💸 appears in the status bar.

### Ending a call

Do one of the following to end the call:

- On the call screen, tap **End Call**.
- Slide the Notifications panel open, then tap **End Call**.

# Setting up a conference call

Conference calling with your friends, family, or co-workers is easy. Make or accept a call, and then simply dial each subsequent call to add it to the conference.

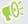

Make sure that you have conference calling service activated. Contact your mobile operator for details.

- 1. Make a call to the first conference call participant.
- 2. When connected, tap : > Add call, and then dial the number of the second participant. The first participant is put on hold.
- 3. When connected to the second participant, tap  $\lambda$ .
- **4.** To add another participant, tap **\cdot**, and then dial the number of the contact.
- 5. When connected, tap  $\hat{\lambda}$  to add the participant to the conference call. Tap ••• to access options such as ending the call with a participant.
- 6. To end the conference call, tap End Call.

# Call History

Use Call History to check missed calls, your dialed numbers, and received calls.

- 1. On the Home screen, tap the phone icon to open the **Phone** app.
- 2. Swipe to view the Call History tab.
- 3. Do one of the following:
  - Tap a name or number in the list to call.
  - Press and hold a name or number in the list to display the options menu.

#### Adding a new phone number to your contacts from Call History

- 1. On the Call History tab, tap + next to the new phone number.
- Choose whether to create a new contact or save the number to an existing contact.

#### Clearing the Call History list

- 1. On the Call History tab, tap : > Remove call history.
- 2. Select the items you want to delete, or tap : > Select all.
- 3. Tap Delete.

#### Blocking a caller

When you block a phone number or a contact, all calls from the phone number or contact will be declined automatically.

On the Call History tab, press and hold the contact or phone number you want to block, and then tap Block contact.

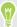

You can always remove a caller from your blocked list. On the Call History tab, tap : > Blocked contacts. In the All tab, press and hold a contact, and then tap Unblock contacts.

# Switching between silent, vibrate, and normal modes

Do one of the following:

- To change from silent to normal mode, press the VOLUME UP button twice.
- To change from vibrate to normal mode, press the VOLUME UP button.
- Go to Settings, and then tap **Sound & notification** > **Sound profile**.

# Home dialing

When you're on a trip abroad, it's easy to dial friends and family from home.

Your home country code is automatically added when you call your contacts while roaming. But when manually entering a phone number to call, you need to enter a plus (+) sign and country code before the number.

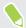

Using a roaming service may incur additional charges. Check with your mobile operator for rates before using a roaming service.

### Changing the default country code for Home dialing

- 1. From the Home screen, tap :::, and then tap Settings > Call.
- 2. Tap Home dialing settings.
- 3. Select a country, and then tap OK.

#### Turning off Home dialing

If you prefer to manually enter complete phone numbers to call while roaming, you can turn off Home dialing.

- 1. From the Home screen, tap :::, and then tap Settings > Call.
- 2. Clear the Home dialing option.

# Messages

# Sending a text message (SMS)

- 1. From the Home screen, tap :::, and then find and tap Messages.
- **2.** Tap **+**.
- 3. Enter a contact name or mobile number in the **To** field.
- 4. Tap the area that says Add text, and then enter your message.
- 5. Tap  $\rightarrow$ , or press  $\triangleleft$  to save the message as a draft.

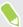

- There is a limit on the number of characters for a single text message (displayed above ►). If you exceed the limit, your text message will be delivered as one but will be billed as more than one message.
- Your text message automatically becomes a multimedia message if you enter an email address as the recipient, attach an item, or compose a very long message.

# Sending a multimedia message (MMS)

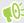

Before attaching and sending a high-resolution video, compress it first so that the file size doesn't exceed the message size limit.

- 1. From the Home screen, tap :::, and then find and tap Messages.
- 2. Tap +.
- 3. Enter a contact name, mobile number, or email address in the **To** field.
- 4. Tap the area that says **Add text**, and then enter your message.
- 5. Tap , and then choose an attachment type.
- **6.** Select or browse for the item to attach.
- 7. After adding an attachment, tap \*\*\* to see options for replacing, viewing or removing your attachment.
- 8. Tap  $\rightarrow$ , or press  $\triangleleft$  to save the message as a draft.

# Sending a group message

Group messaging makes it easy to send a message to multiple contacts all at once. You can choose to send a group SMS or group MMS.

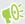

Group MMS may incur extra data fees.

- 1. From the Home screen, tap :::, and then find and tap Messages.
- 2. Tap +.
- 3. Tap \_, and then select multiple recipients.
- 4. To send a group SMS, tap : , and then select **Send as individual**. Clear this option to send your message as a group MMS.

| Group<br>SMS | Your message will be sent to the recipients as a text message and you will be charged by your mobile operator for each message sent. Replies of your recipients are sorted separately.  |
|--------------|----------------------------------------------------------------------------------------------------|
| Group<br>MMS | Similar to a group chat, sending a group MMS lets your recipients join the conversation you've started.                                                                                 |
|              | HTC Desire 10 lifestyle also organizes message replies in a single conversation thread. If this is your first time to send a group MMS, you may need to enter your mobile phone number. |

- 5. Tap the area that says Add text, then enter your message.
- 6. Tap >.

# Resuming a draft message

If you switch to another app or if you receive an incoming call while composing a text message, the message is automatically saved as a draft.

- 1. From the Home screen, tap :::, and then find and tap Messages.
- Tap a draft message, and then edit the message.

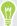

To see all draft messages in one place, tap : , and then tap Filter > Drafts.

3. Tap .

## Replying to a message

- 1. From the Home screen, tap :::, and then find and tap Messages.
- 2. Tap a contact (or phone number) to display the exchange of messages with that contact.

- 3. Tap the area that says Add text, and then enter your message.
- 4. Tap >.

### Replying to a contact's other phone number

When a contact has multiple phone numbers stored on HTC Desire 10 lifestyle, you can select which phone number to reply to.

Keep in mind that if you don't select another number, your response will be sent to the phone number that your contact used to send the last message.

- 1. While viewing the exchange of messages with a contact, tap : > Recipient phone number and select which phone number you want to reply to.
- 2. Tap the area that says Add text, then enter your reply message.
- 3. Tap >.

# Forwarding a message

- 1. From the Home screen, tap :::, and then find and tap Messages.
- 2. Tap a contact (or phone number) to view the exchange of messages with that contact.
- 3. Tap a message, and then tap **Forward**.

# Moving messages to the secure box

You can move private messages to the secure box. You will need to enter a password to read these messages.

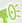

- The secure box does not encrypt messages.
- Messages stored on a nano SIM card cannot be moved to the secure box.
- 1. From the Home screen, tap :::, and then find and tap Messages.
- 2. Tap a contact (or phone number) to display the exchange of messages with that contact.
- 3. Tap : > Move to secure box.
- 4. Select the messages, and then tap Move.

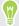

To move all the messages from a contact, on the Messages screen, press and hold the contact and tap Move to secure box.

- To read messages in the secure box, on the Messages screen, tap **Secure**. If it is your first time to use the secure box, set a password.
- To remove messages or contacts from the secure box, press and hold the contact (or phone number) and tap Move to general box.

# Blocking unwanted messages

Declutter your Messages screen by moving spam messages from contacts to the block box. If you have blocked a contact, that contact's text or picture messages will also be in the block box.

- Open the Messages app, press and hold a contact (or phone number) and tap Block contact.
- To block multiple contacts, tap : > Block contacts, select the contacts, and tap Block.

When the contact sends you messages, you will not see them in the Messages screen or receive notifications and calls.

To read messages in the block box, on the Messages screen, tap **S** > **Block**.

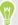

- To remove messages or contacts from the block box, press and hold the contact (or phone number) and tap Unblock.
- To completely discard future messages from blocked contacts, tap : > Settings > General, and then clear the Save block message option.

# Copying a text message to the nano SIM card

- 1. From the Home screen, tap :::, and then find and tap Messages.
- 2. Tap a contact (or phone number) to display the exchange of messages with that contact.
- 3. Tap the message, and then tap Copy to SIM. The nano SIM card icon is displayed.

# Deleting messages and conversations

Open the Messages app and do any of the following:

| Delete a message | Open the conversation thread with a contact, tap the message, and then tap <b>Delete message</b> .                                        |
|------------------|----------------------------------------------------------------------------------------------------|
|                  | To delete multiple messages within a conversation, tap : > Delete messages > Delete by selection, and then select the messages to delete. |
| Delete a         | Press and hold a contact (or phone number), and then tap <b>Delete</b> .                                                                  |
| conversation     | To delete multiple conversations, tap : > Delete threads, and then select the conversations to delete.                                    |

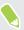

In the Messages settings, tap General > Delete old messages to auto delete old messages.

### Preventing a message from being deleted

You can lock a message to prevent it from being deleted even if you delete the other messages in the conversation.

- 1. Open the Messages app.
- 2. Tap a contact (or phone number) to display the exchange of messages with that contact.
- 3. Tap the message that you want to lock.
- 4. Tap Lock message on the options menu. You'll then see a lock icon for locked messages.

# **People**

### Your contacts list

The People app lists all contacts you've stored on HTC Desire 10 lifestyle and from online accounts you're logged in to. Use the People app to easily manage communications with people that matter to you.

1. From the Home screen, tap :::, and then find and tap People.

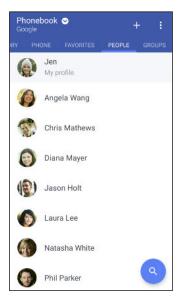

- 2. On your contacts list, you can:
  - View your profile and edit your contact information.
  - Create, edit, find, or send contacts.
  - Tap a contact photo to find ways to quickly connect with the contact.
  - See when a contact has sent you new messages.

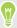

To sort your contacts by their first or last name, tap : > Settings > Sort contacts by.

### Filtering your contacts list

When your contacts list gets long, you can choose which contact accounts to show.

- 1. On the People tab, tap Phonebook.
- 2. Choose the accounts that contain the contacts you want to display.
- 3. Press ◁.

### Finding people

Search for contacts stored on HTC Desire 10 lifestyle, your company directory if you have an Exchange ActiveSync account, or social networks you've signed into.

- 1. From the Home screen, tap :::, and then find and tap People.
- 2. On the People tab, you can:
  - Find people in your contacts list. Tap **Q**, and then enter the first few letters of the contact name in the Search people box.
  - Find people on your company directory. Tap Q, enter the first few letters of the contact name in the Search people box, and then tap Search contacts in your Company Directory.

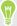

Aside from searching for a contact by name, you can search using a contact's email address or company name. On the People tab, tap : Settings > Search contacts by, and then choose a search criteria.

# Setting up your profile

Store your personal contact information to easily send it to other people.

- 1. From the Home screen, tap :::, and then find and tap People.
- 2. Tap My profile.
- 3. Tap Edit my contact card.
- 4. Enter or edit your name and contact details.
- 5. Tap or the current photo to change your contact photo.
- **6.** Tap **✓**.

## Adding a new contact

- 1. From the Home screen, tap :::, and then find and tap People.
- 2. On the People tab, tap +.
- 3. Tap the Name field, and then enter the contact name. Tap 
  to separately enter the contact's given, middle, or family name and name suffix, such as Jr.
- 4. Select the Contact type. This determines which account the contact will sync with.
- **5.** Enter the contact information in the fields provided.
- **6.** Tap **✓**.

When you tap the added contact in your contacts list, you'll see the contact information and your exchange of messages and calls.

#### How do I add an extension number to a contact number?

While creating a new contact or editing a contact's details in People, you can add an extension number to their number so you can skip the voice prompts when calling.

- 1. After entering the number of the main line, do one of the following:
  - Tap **P** to insert a pause before the phone dials the extension number. To insert a longer pause, enter **P** several times.
  - Tap **W** to be prompted to confirm the extension number.
- **2.** Enter the extension number.

# Editing a contact's information

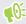

Social network contacts cannot be edited.

- 1. From the Home screen, tap :::, and then find and tap People.
- 2. On the People tab, press and hold the contact, and then tap Edit contact.
- 3. Enter the new information.
- **4.** Tap **✓**.

# Getting in touch with a contact

- 1. From the Home screen, tap :::, and then find and tap People.
- 2. Tap a contact's photo (not the name), and then choose how you want to get in touch with that contact.

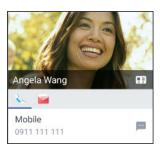

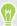

For more ways of getting in touch with your contact, tap an icon below the contact photo.

### Importing or copying contacts

#### Importing contacts from your nano SIM card

- 1. From the Home screen, tap :::, and then find and tap People.
- On the People tab, tap : > Manage contacts.
- Tap Import/Export contacts > Import from SIM card.
- 4. If prompted, select which account you'd like to import your contacts to.
- Select the contacts you want to import.
- Tap Save.

#### Importing a contact from an Exchange ActiveSync account

- 1. On the People tab, tap  $\mathbf{Q}$  and enter the contact's name or email address in the search box.
- 2. Tap Search contacts in your Company Directory.
- 3. Tap the name of the contact you want copied to HTC Desire 10 lifestyle.
- **4.** Tap **+** to import the contact.

#### Copying contacts from one account to another

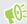

Contacts from social networks may not be able to be copied.

- 1. On the People tab, tap : > Manage contacts.
- 2. Tap Copy contacts, and then choose a contact type or online account to copy from.
- 3. Select a contact type or account you want to save to.

## Merging contact information

Avoid duplicate entries by merging contact information from different sources, such as your social network accounts, into one contact.

#### Accepting contact link suggestions

When HTC Desire 10 lifestyle finds contacts that can be merged, you'll see a link notification when you open the People app.

- 1. From the Home screen, tap ..., and then find and tap People.
- 2. On the People tab, tap the Contact link suggestion notification when available. You'll see a list of suggested contacts to merge.
- 3. Tap ⇔ next to the contact you want to merge. Otherwise, tap ∽ to dismiss the link suggestion.

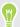

If you don't want to receive contact link suggestions, on the People tab, tap : > Settings. Clear the Suggest contact link option.

#### Manually merging contact information

- 1. On the People tab, tap the name of the contact (not the icon or photo) you want to link.
- 2. Tap : > Link.
- 3. You can:
  - Under **Suggest links**, link the contact to an account.
  - Under Add contact, tap one of the options to link to another contact.

#### Breaking the link

- 1. On the People tab, tap the name of the contact (not the icon or photo) whose link you want to break.
- 2. Tap : > Link.
- 3. Under the **Linked contacts** section, tap beside an account to break the link.

## Sending contact information

- 1. From the Home screen, tap :::, and then find and tap People.
- 2. On the People tab, do one of the following:

| To send                       | Do this                                                                                                    |
|-------------------------------|----------------------------------------------------------------------------------------------------|
| Someone's contact information | Press and hold the name of the contact (not the icon or photo), and then tap <b>Send contact as vCard</b> . |
| Your contact information      | Press and hold <b>My profile</b> , and then tap <b>Send my profile</b> .                                    |

- 3. Choose how you want to send the vCard.
- **4.** Select the type of information you want to send.
- 5. Tap Send.

#### Sending multiple contact cards

- 1. On the People tab, tap : > Send contacts.
- 2. Select the contacts whose contact information you want to share
- 3. Tap Send.
- 4. Choose how you want to send the contact cards.

## Contact groups

Organize your friends, family, and colleagues into groups so you can quickly send a message or email to everyone in the group. We've also set up the Frequent group to automatically add the contacts you dial or get calls from the most.

HTC Desire 10 lifestyle also syncs with groups you've created in your Google Account.

#### Creating a group

- 1. From the Home screen, tap :::, and then find and tap People.
- 2. On the Groups tab, tap +.
- 3. Enter a name for the group, and then tap : > Add contact to group.
- 4. Select the contacts you want to add, and then tap Save.
- **5.** When your group is complete, tap **Save**.

# Sending a message or email to a group

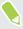

You will be charged for each text message sent. For example, if you send a message to a group of five people, you will be charged for five messages.

- 1. On the Groups tab, tap the group you want to send a message or email to.
- **2.** Go to the Group action tab.
- 3. Choose if you want to send a group message or group email.

#### Editing a group

- 1. On the Groups tab, press and hold the group, and then tap **Edit group**.
- 2. You can:
  - Change the group name. You can only change the name for groups that you have
  - Add more contacts to the group. Tap : > Add contact to group.
  - Select the contacts you want to remove from the group.
- 3. Tap Save.

#### Removing contact groups

- 1. On the Groups tab, tap : > Edit groups.
- Select the contact groups you want to remove.
- 3. Tap Save.

### Private contacts

If you don't want to show a contact's name and photo on the lock screen when you have an incoming call, add the contact to your private contacts list.

#### Adding a contact to the private contacts list

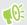

Contacts must have a phone number before they can be added to the private contacts list.

- 1. From the Home screen, tap :::, and then find and tap People.
- On the People tab, press and hold the contact, and then tap **Add to private contacts**.

To view your private contacts list, on the People tab, tap : > Manage contacts > Private contacts.

#### Organizing your private contacts

- 1. On the People tab, tap : > Manage contacts > Private contacts.
- To add contacts to the private contacts list, tap +, select the contacts you want to add, and then tap Save.
- To remove private contacts from the list, tap : > Remove private contact, select the contacts you want to remove, and then tap Remove.

# **Email**

# Checking your mail

The Mail app is where you read, send, and organize email messages from one or more email accounts that you've set up on HTC Desire 10 lifestyle.

- 1. From the Home screen, tap :::, and then find and tap Mail. The inbox of one of your email accounts appears.
- **2.** Do any of the following:
  - Tap an email message to read.
  - To display email messages in another mail folder, tap : > Folder, and then tap the folder you want to view.
  - To switch between email accounts or view email messages from all your accounts, tap ■.

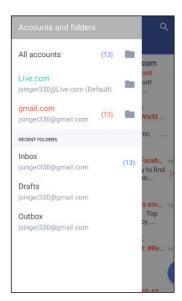

To change an email account's settings, select the account first and then tap
 Settings.

#### Organizing your inbox

Do you have a big pile of email messages in your inbox? Organize your email messages into tabs and quickly find the messages you want.

- 1. Switch to the email account that you want to use.
- 2. In the inbox, tap : > Edit tabs.
- 3. Select the tabs you want to add to the inbox.

- 4. To arrange the tabs, drag =, and then move the tab to its new location.
- **5.** Tap **✓**.
- **6.** Swipe to the added tab to check your email messages.

### Sending an email message

- 1. From the Home screen, tap :: , and then find and tap Mail.
- 2. Switch to the email account that you want to use.
- **3.** Tap **+**.
- 4. Fill in one or more recipients.

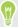

Want to loop in more recipients in a carbon copy (Cc) or blind carbon copy (Bcc) of the email message? Tap : > Show Cc/Bcc.

- 5. Enter the subject, and then compose your message.
- **6.** Do any of the following:
  - Add an attachment. Tap  $\bigcirc$  and then choose what you want to attach.
  - Set the priority for an important message. Tap : > Set priority.
- 7. Tap >.

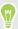

To save the email as draft and send it later, tap : > Save. Or press  $\circlearrowleft$ .

#### Resuming a draft email message

- 1. In an email account inbox, tap : > Folder > Drafts.
- 2. Tap the message.
- 3. When you finish editing the message, tap  $\rightarrow$ .

### Reading and replying to an email message

- 1. From the Home screen, tap :: , and then find and tap Mail.
- 2. Switch to the email account you want to use.
- 3. In the email account inbox, tap the email message or conversation you want to read.

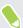

If you want to read a particular message inside an email conversation, tap  $\vee$  to expand the conversation, and then tap the email message.

4. Tap Reply or Reply All.

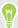

Tap : for more actions for the email.

### Quickly replying to an email message

You can quickly respond to a new email message from the Home screen or lock screen.

- 1. When you receive a new email message notification, slide the Notifications panel down.
- 2. On the email preview, tap Reply all.

If you have several notifications and you don't see the email options, expand the email preview by sliding two fingers apart on the notification.

**3.** Compose your reply message and tap **>**.

## Managing email messages

The Mail app provides easy ways to sort, move, or delete your email messages.

#### Sorting email messages

Customize how you sort your email messages.

In an email account inbox, tap : > Sort, and select from the sorting options.

#### Moving email messages to another folder

- 1. Switch to the email account you want to use.
- 2. Select the email messages you want to move.

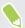

To select all, select one email message first, and then tap : > Select all.

Tap Move to, and then select a folder.

#### Deleting email messages

- 1. Switch to the email account you want to use.
- 2. Select the email messages you want to delete.

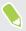

To select all, select one email message first, and then tap : > Select all.

Tap Delete.

### Searching email messages

- 1. From the Home screen, tap :::, and then find and tap Mail.
- 2. Tap Q.
- 3. If you want to narrow the scope for your search, tap \$\frac{1}{4}\$, check the search options, and then tap OK. For example, you can focus the search on the email content, or filter email messages that have attachments or are tagged as high priority.

- 4. In the search box, enter the words you want to search for.
- **5.** Tap a result to open the email message.

#### Searching for emails from a contact

Do you remember the sender, but can't find a particular email from him or her?

- 1. Switch to the email account you want to use.
- 2. Press and hold an email message from a contact.
- 3. Tap Show all mail from sender. A list of email messages from that contact appears.

# Working with Exchange ActiveSync email

With your Microsoft Exchange ActiveSync account, you can flag important email messages or set your out of the office reply right on HTC Desire 10 lifestyle.

#### Flagging an email

- 1. From the Home screen, tap :::, and then find and tap Mail.
- 2. Switch to your Exchange ActiveSync account.
- 3. While viewing the inbox, tap the flag icon that appears beside an email message or conversation.

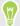

To flag an email message inside a conversation, tap  $\vee$  to expand the conversation, and then tap the flag icon of the email message.

#### Setting your Out of the office status

- 1. Switch to your Exchange ActiveSync account.
- 2. Tap : > Out of the office.
- Tap your current office status, and then select **Out of the office**.
- 4. Set the dates and times.
- **5.** Enter the auto-reply message.
- 6. If you want a different auto-reply message for recipients outside your organization, tap the Send replies to external senders option, and then enter the auto-reply message in the box.
- 7. Tap Save.

## Adding an email account

Set up additional email accounts such as another Microsoft Exchange ActiveSync account or an account from a Web-based email service or email provider.

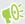

If you're adding a Microsoft Exchange ActiveSync or a POP3/IMAP email account, ask your network administrator or email service provider for additional email settings that you may need.

- 1. From the Home screen, tap :::, and then find and tap Mail.
- 2. Tap : > Add account.
- 3. Select an email account type from the list of email providers. Otherwise, tap Other (POP3/ IMAP).
- Enter the email address and password for your email account, and then tap Next.

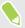

Some email accounts allow you to set the sync schedule. By default, HTC Desire 10 lifestyle uses Smart Sync to save battery power. See What is Smart Sync? on page 126.

Enter a name for your email account, and then tap Finish setup.

## What is Smart Sync?

Smart Sync automatically extends the sync time the longer the Mail app is inactive. Set your email account to Smart Sync when you don't need to check new email messages frequently. Smart Sync helps save battery power.

If you want to receive email messages as they arrive, select another Peak time sync and Off-peak sync schedule in the email account's Sync, Send & Receive settings.

# Other apps

### Clock

#### Using the Clock

Get more from the Clock app than just the regular date and time. Use HTC Desire 10 lifestyle as a world clock to see the date and time in cities across the globe. You can also set alarms or track your time using the stopwatch or timer.

#### Setting an alarm

You can set up one or more alarms.

- 1. From the Home screen, tap :::, and then find and tap Clock.
- 2. On the Alarms tab, select the check box of an alarm and then tap that alarm.
- 3. Under Set alarm, use the scroll wheels to set the alarm time.
- 4. If you want the alarm for multiple days, tap Repeat.
- 5. Tap Done.

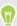

- To turn off an alarm, clear the check box of that alarm.

#### Setting the date and time manually

- 1. From the Home screen, tap :::, and then find and tap Clock.
- 2. On the World Clock tab, tap : > Set date & time.
- 3. Clear Automatic date & time and Automatic time zone, and then set the time zone, date, and time as required.

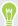

To display military time, choose the Use 24-hour format option.

### Weather

#### **Checking Weather**

Use the Weather app and widget to check the current weather and weather forecasts for the next few days. In addition to your current location, you can view weather forecasts for other cities around the globe.

- 1. From the Home screen, tap :::, and then find and tap Weather. You'll see the weather for different cities, including where you are.
- **2.** Tap a city to view weather information.
- 3. Swipe to the Hourly and Forecast tabs to view the forecast in your selected location.
- 4. To check the weather in other cities, tap ②, and then select the city you want.
- 5. To add more cities, tap + and then enter the location.
- **6.** To change the temperature scale, update schedule, and more, tap  $\vdots$  > **Settings**.

Your settings in the Weather app also control the weather information that is shown in the Clock.

### Voice recorder

#### Recording voice clips

Use Voice Recorder to capture information during lectures, interviews, or even to create your own audio log.

- 1. From the Home screen, tap :::, and then find and tap Voice Recorder.
- 2. Hold the microphone near the sound source.
- 3. Tap to start recording a voice clip.

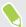

Voice Recorder can run in the background while you do other things on HTC Desire 10 lifestyle, except when you open other apps that also use audio functions.

**4.** Tap **1** to stop recording.

To play back the voice clip, tap .

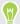

To see your recorded voice clips, tap ← . Press and hold a voice clip to see options for sharing, setting it as a ringtone, and more.

### **FM** Radio

#### Listening to FM Radio

Listen to your favorite radio stations using the FM Radio app.

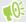

You need to connect a headset first to the audio jack of HTC Desire 10 lifestyle to use FM Radio. FM Radio uses the stereo headset as the FM radio antenna.

- 1. From the Home screen, tap :::, and then find and tap FM Radio.
- 2. If this is your first time to open FM Radio, it will automatically scan for local FM stations. When it finishes scanning, scroll through the list and tap a station you want to listen to.
- 3. While you're listening to an FM station, you can:
  - Tap or to go to the next or previous station.
  - Drag the slider to tune in to a frequency on the FM band. To fine tune the radio frequency, tap  $\triangleright$  or  $\triangleleft$ .
  - Tap ♥ to mark a radio station as a favorite. To see your other favorites and preset stations, tap  $\leftarrow$ .
- 4. To turn off FM Radio, tap

To turn it back on while you're still in the app, tap.

# Internet connections

# Turning the data connection on or off

Turning your data connection off saves battery life and money on data charges.

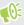

You need a 4G/LTE plan to use your operator's 4G/LTE network for voice calls and data services. Check with your operator for details.

- 1. From the Home screen, tap :::, and then find and tap Settings.
- 2. Tap the Mobile data On/Off switch to turn the data connection on and off.

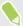

If you don't have the data connection turned on and you're also not connected to a Wi-Fi network, you won't receive automatic updates to your email, social network accounts, and other synced information.

## Managing your data usage

If you're on a limited data allowance, it's important to keep track of the activities and apps that usually send and receive data, such as browsing the web, syncing online accounts, and sending email or sharing status updates.

Here are some other examples:

- Streaming web videos and music
- Playing online games
- Downloading apps, maps, and files
- Refreshing apps to update info and feeds
- Uploading and backing up your files to your online storage account
- Using HTC Desire 10 lifestyle as a Wi-Fi hotspot
- Sharing your mobile data connection by USB tethering

To help you save on data usage, connect to a Wi-Fi network whenever possible and set your online accounts and emails to sync less frequently.

#### Turning data roaming on or off

Connect to your mobile operator's partner networks and access data services when you're out of your mobile operator's coverage area.

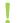

Using data services while roaming may be costly. Check with your mobile operator for data roaming rates before you use data roaming.

- 1. From the Home screen, tap :::, and then find and tap **Settings**.
- 2. Tap Mobile data.
- 3. Select or clear the **Data roaming** option.

#### Keeping track of your data usage

Monitor your data usage to help prevent going over your monthly data allowance.

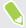

Data usage measured by HTC Desire 10 lifestyle may differ from, and be less than, your actual data usage.

- 1. From the Home screen, tap :::, and then find and tap **Settings**.
- 2. Under Wireless & networks, tap More > Data usage.
- 3. Select Limit mobile data usage and tap OK to automatically disable your data connection when you reach the set limit.
- 4. Drag the upper LIMIT line to set your monthly data limit.
- 5. Select Alert me about data usage, and then drag the lower ALERT line to set an alert before you reach your monthly data limit.
- 6. Tap Reset data usage, and then set the day of the month when your usage cycle resets. This date is usually the start of your monthly billing cycle.

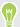

If you're connecting HTC Desire 10 lifestyle to another portable Wi-Fi hotspot, tap > Mobile hotspots to restrict background data from downloading that may incur extra data fees.

#### Viewing the data usage of apps

- 1. From the Home screen, tap :::, and then find and tap Settings.
- 2. Under Wireless & networks, tap More > Data usage.
- 3. Scroll down the screen to see a list of apps and their data usage info.
- 4. Tap an app to see more details.

### Wi-Fi connection

To use Wi-Fi, you need access to a wireless access point or "hotspot".

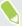

The availability and strength of a Wi-Fi signal varies depending on objects the Wi-Fi signal has to pass through (such as buildings or a wall between rooms).

#### Turning Wi-Fi on or off

- 1. From the Home screen, tap :::, and then find and tap Settings.
- 2. Tap the Wi-Fi On/Off switch to turn Wi-Fi on or off.
- 3. Tap Wi-Fi to see a list of detected wireless networks.

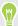

- To manually scan for Wi-Fi networks, tap : > Scan.
- If the wireless network that you want is not listed, tap : > Add network to manually add it.

#### Connecting to a Wi-Fi network

1. Turn Wi-Fi on, and check the list of detected Wi-Fi networks.

See Turning Wi-Fi on or off on page 132.

- 2. Tap a Wi-Fi network you want to connect to.
- 3. If you selected a secured network, enter the network key or password.
- **4.** Tap **Connect**. You'll see the Wi-Fi icon  $\widehat{\mathbf{r}_i}$  in the status bar when connected.

#### Connecting to a Wi-Fi network via WPS

If you're using a Wi-Fi router with Wi-Fi Protected Setup (WPS), you can connect HTC Desire 10 lifestyle easily.

1. Turn Wi-Fi on, and check the list of detected Wi-Fi networks.

See Turning Wi-Fi on or off on page 132.

2. Tap : > WPS Push, and then press the WPS button on your Wi-Fi router.

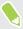

To use the Wi-Fi Protected Setup (WPS) PIN method, tap : > WPS Pin Entry.

#### Logging into a public Wi-Fi network automatically (WISPr)

You can set HTC Desire 10 lifestyle to automatically log into a public Wi-Fi network that you regularly use. This saves you the trouble of going through the Wi-Fi provider's web authentication every time you connect to their Wi-Fi network. Just add your login credentials to the WISPr (Wireless Internet Service Provider roaming) settings.

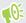

The access point of the Wi-Fi network needs to support the WISPr web portal. Consult the Wi-Fi provider for details.

- 1. From the Home screen, tap :::, and then find and tap Settings.
- 2. If Wi-Fi connection is off, tap the Wi-Fi On/Off switch to turn it on.
- 3. Tap Wi-Fi.
- 4. Tap : > Advanced.
- 5. Under WISPr settings, select **Auto login** and then tap **WISPr account settings** > **Add a new** account.
- 6. Enter the service provider name, your login name (the full domain name), and password.
- **7.** Tap : **Save**
- 8. Connect to the public Wi-Fi network.

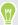

- If you have access to several public Wi-Fi networks, you can add up to five sets of login credentials to the WISPr accounts list.
- In the WISPr accounts list, press and hold an account to remove or edit it.

### Connecting to VPN

Add virtual private networks (VPNs) so you can connect and access resources inside a local network, such as your corporate or home network.

Before you can connect HTC Desire 10 lifestyle to your local network, you may be asked to:

- Install security certificates.
- Enter your login credentials.
- Download and install a required VPN app, if you're connecting to a secured enterprise network. Contact your network administrator for details.

Also, HTC Desire 10 lifestyle must first establish a Wi-Fi or data connection before you can start a VPN connection.

#### Adding a VPN connection

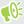

You must first set a lock screen PIN, password, or pattern before you can use credential storage and set up the VPN.

- 1. From the Home screen, tap :::, and then find and tap Settings.
- 2. Under Wireless & networks, tap More.
- 3. Tap VPN > ∶ > Add VPN profile.
- **4.** Enter the VPN settings and set them up according to the security details your network administrator gave you.
- 5. Tap Save.

#### Connecting to a VPN

- 1. From the Home screen, tap :::, and then find and tap Settings.
- 2. Under Wireless & networks, tap More.
- 3. Tap VPN.
- 4. Tap the VPN that you want to connect to.
- 5. Enter your log in credentials, and then tap **Connect**. When you're connected, the VPN connected icon appears in the notification area of the status bar.

You can then open the web browser to access resources such as your corporate network intranet.

#### Disconnecting from a VPN

- In Settings, tap More > VPN. Tap the VPN connection, and then tap Disconnect.
- Slide the Notifications panel open. If you see the VPN notification, tap it, and then tap Disconnect.

# Using HTC Desire 10 lifestyle as a Wi-Fi hotspot

Share your data connection with other devices by turning HTC Desire 10 lifestyle into a Wi-Fi hotspot.

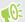

- Make sure the data connection is turned on.
- You must have an approved data plan associated with your account from your mobile service provider to use this service. Devices connected to your Wi-Fi hotspot use data from your subscribed data plan.
- 1. From the Home screen, tap :::, and then find and tap Settings.
- 2. Under Wireless & Networks, tap More.

3. Tap Mobile network sharing > Portable Wi-Fi Hotspot.

The first time you turn on the Wi-Fi hotspot, you'll need to set it up.

- 4. Enter a hotspot name or use the default.
- 5. Enter a password or use the default.

The password is the key other people need to enter on their device so they can connect and use HTC Desire 10 lifestyle as a wireless router.

- **6.** To help make your Wi-Fi hotspot more secure, tap : > Advanced. Choose from the available settings, and then press  $\triangleleft$ .
- 7. Tap the Portable Wi-Fi Hotspot On/Off switch to turn it on.

HTC Desire 10 lifestyle is ready to be used as a Wi-Fi hotspot when was sure the status bar.

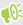

To help minimize security risks, use the default security settings and set a strong and unique password.

# Sharing your phone's Internet connection by USB tethering

No Internet connection available for your computer? No problem. Use the data connection of HTC Desire 10 lifestyle to connect to the Internet.

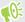

- To make sure that the USB drivers for HTC Desire 10 lifestyle are up-to-date, install the latest version of HTC Sync Manager on your computer.
  - You may need to have USB tethering added to your data plan, and it may incur additional cost. Contact your mobile service provider for details.
  - Make sure that mobile data is turned on.
  - 1. Connect HTC Desire 10 lifestyle to your computer using the provided USB cable.
  - 2. From the Home screen, tap :::, and then find and tap Settings.
  - 3. Under Wireless & networks, tap Mobile network sharing > USB tethering.

# Wireless sharing

### **HTC Connect**

#### What is HTC Connect?

With HTC Connect, wirelessly stream music or video from HTC Desire 10 lifestyle to your speakers or TV by just swiping up the screen with 3 fingers.

You can stream media to any of the following types of devices:

- Blackfire® compliant multi-room speakers
- Multi-room speakers that support the Qualcomm<sup>®</sup> AllPlay<sup>™</sup> smart media platform
- DLNA® compatible speakers and TV
- Miracast<sup>™</sup> compatible display devices
- Chromecast<sup>™</sup> compatible display devices.
- Bluetooth speakers
- HTC certified consumer electronic devices or accessories that have the HTC Connect logo:

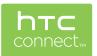

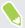

Some devices may need to be paired before you can share to them.

To see a list of supported devices or accessories, go to htc-connect.com/certified-devices.html. For more information about HTC Connect, see www.htc-connect.com.

### Using HTC Connect to share your media

Before you start, make sure you have set up your speakers, TV, or appliance to connect to your Wi-Fi network. Refer to its documentation on how to set it up.

- $\textbf{1.} \quad \text{Open and play any music or other media content that you want to share from HTC Desire 10 lifestyle.}\\$
- 2. Swipe up with three fingers on the screen.

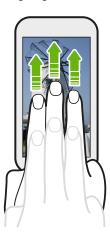

3. Choose the device you want to connect to.

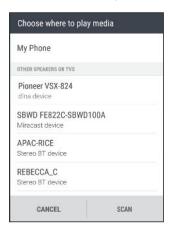

- **4.** Once connected, use your phone to control the volume, pause or resume playback, and more.
- **5.** To stop wireless media sharing and disconnect from the device, swipe down with three fingers on the screen.

#### Streaming music to Blackfire compliant speakers

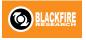

Play music simultaneously to multiple Blackfire compliant speakers from HTC Desire 10 lifestyle.

Before you start, make sure your speakers are connected to your Wi-Fi network. Refer to the documentation that comes with your speakers to set up and connect them to your Wi-Fi network.

- 1. After connecting your speakers to your Wi-Fi network, open a music app on HTC Desire 10 lifestyle.
- **2.** Swipe up with three fingers on the screen.

HTC Desire 10 lifestyle then turns Wi-Fi on automatically and scans for media devices on your Wi-Fi network. You'll see the available speakers listed.

- 3. Tap the speaker you want to connect to.
- **4.** In the music app, start playing music. You'll then hear the music play from the speaker you've selected.
- 5. To switch between speakers or to group them, swipe up the screen again with three fingers.
  - To stream music to another speaker, just tap it.
  - To group speakers so that music plays through them at the same time, tap the Group button next to a speaker name, select the other speakers you want to group it with, and then tap OK.

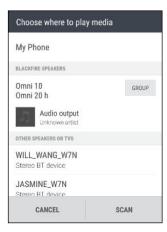

#### Renaming the speakers

You can rename your Blackfire compliant speakers in Settings.

- 1. Make sure the speakers are connected to your Wi-Fi network.
- 2. From the Home screen, tap ::: > Settings > HTC Connect.

HTC Desire 10 lifestyle then turns Wi-Fi on automatically and scans for media devices on your Wi-Fi network. You'll then see the available Blackfire speakers listed.

- 3. Tap : next to a speaker name.
- 4. Enter the new speaker name, and then tap Done.

# Streaming music to speakers powered by the Qualcomm AllPlay smart media platform

Before you start, make sure your speakers are connected to your Wi-Fi network. Refer to the documentation that comes with your speakers to set up and connect them to your Wi-Fi network.

- 1. After connecting your speakers to your Wi-Fi network, open a music app on HTC Desire 10 lifestyle.
- **2.** Swipe up with three fingers on the screen.
  - HTC Desire 10 lifestyle then turns Wi-Fi on automatically and scans for media devices on your Wi-Fi network. You'll then see the available speakers listed.
- 3. Tap the speaker you want to connect to.
- **4.** In the music app that you're using, start playing music. You'll then hear the music play from the speaker you've selected.
- 5. To switch between speakers or to group them, swipe up the screen again with three fingers.
  - Just tap another speaker to stream music to it.
  - To group speakers so that music plays through them at the same time, tap the **Group** button next to a speaker name, select the other speakers you want to group it with, and then tap **OK**.

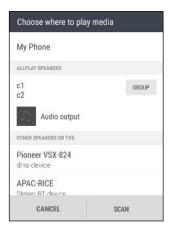

### Bluetooth

#### Turning Bluetooth on or off

- 1. From the Home screen, tap :::, and then find and tap Settings.
- 2. Tap the Bluetooth On/Off switch to turn the Bluetooth connection on and off.
- 3. Tap Bluetooth to see a list of available devices.

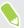

Turn off Bluetooth when not in use to save battery power, or in places where using a wireless device is prohibited, such as on board an aircraft and in hospitals.

### Connecting a Bluetooth headset

You can listen to music over a Bluetooth A2DP stereo headset, or have hands-free conversations using a compatible Bluetooth headset.

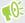

Before you connect your headset, make it discoverable so HTC Desire 10 lifestyle can find it. Refer to your headset manual for details.

1. Turn Bluetooth on and check the list of available devices.

See Turning Bluetooth on or off on page 139.

- 2. If you don't see your headset listed, tap **Scan for devices** to refresh the list.
- **3.** Tap the name of your headset in the Available Devices section. HTC Desire 10 lifestyle pairs with the headset and the headset connection status is displayed in the Paired Devices section.
- **4.** If prompted to enter a passcode, try 0000 or 1234, or consult the headset documentation to find the passcode.

When the Bluetooth headset is connected, you'll see 🔻 in the status bar.

#### Reconnecting a Bluetooth headset

Normally, you can easily reconnect your headset by switching on Bluetooth on HTC Desire 10 lifestyle, and then turning on the headset.

However, you might have to connect manually if your headset has been used with another Bluetooth device.

- 1. Turn Bluetooth on and check the list of paired devices.
  - See Turning Bluetooth on or off on page 139.
- **2.** Tap the headset's name in the Paired Devices section.
- 3. If prompted to enter a passcode, try 0000 or 1234, or consult the headset documentation to find the passcode.

If you still cannot reconnect to the headset, follow the instructions in Unpairing from a Bluetooth device on page 140, and then follow the steps under Connecting a Bluetooth headset on page 140.

#### Unpairing from a Bluetooth device

1. Turn Bluetooth on and check the list of paired devices.

See Turning Bluetooth on or off on page 139.

- 2. In the Paired devices section, tap property next to the device to unpair.
- 3. Tap Unpair.

### Receiving files using Bluetooth

HTC Desire 10 lifestyle lets you receive various files with Bluetooth including photos, contact info, and documents such as PDFs.

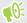

Refer to the device's documentation for instructions on sending information over Bluetooth.

1. Turn Bluetooth on.

See Turning Bluetooth on or off on page 139.

- 2. On the sending device, send one or more files to HTC Desire 10 lifestyle.
- 3. If asked, accept the pairing request on HTC Desire 10 lifestyle and on the sending device. You may also be prompted to enter the same passcode or confirm the auto-generated passcode on both devices.

You'll then get a Bluetooth authorization request.

- 4. Tap Pair.
- 5. When HTC Desire 10 lifestyle receives a file transfer request notification, slide the Notifications panel down, tap the incoming file notification, and then tap Accept.
- 6. When a file is transferred, a notification is displayed. Slide the Notifications panel down, and then tap the relevant notification.
- 7. Tap the received file to view it.

### **NFC**

#### **Using NFC**

With built-in NFC (near field communication) on HTC Desire 10 lifestyle, you can share content to another NFC-capable mobile device in an instant.

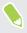

NFC may not be available in some phones.

Beam webpages, photos, contact information, and more by holding HTC Desire 10 lifestyle and the other device back to back.

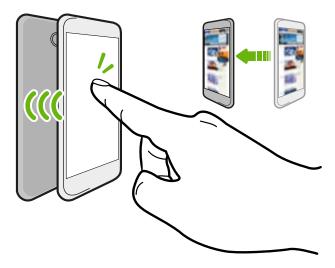

You can also use NFC for contactless payment. Availability of NFC payment depends on when your mobile operator launches this service. Contact your mobile operator for details.

#### Turning NFC on or off

- 1. From the Home screen, tap :::, and then find and tap Settings.
- 2. Tap More, and then tap the NFC On/Off switch to turn it on and off.

#### Beaming content

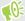

Make sure that both devices are unlocked and have NFC turned on. If the other device has an Android Beam $^{\text{\tiny TM}}$  option, make sure it is also turned on.

1. While viewing the content that you want to share, hold HTC Desire 10 lifestyle and the other phone back to back.

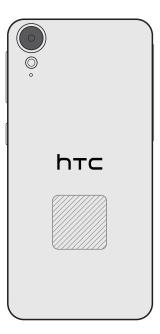

Make sure that the NFC area (shaded part) of HTC Desire 10 lifestyle and the other phone's NFC area are close to one another. Experiment by slightly moving the phones until a connection is made.

2. When HTC Desire 10 lifestyle vibrates, tap the screen to send the content to the other device.

The shared content appears on the other screen. For some items that you've shared (such as contact information), additional instructions on how to save the item will appear on the receiving device.

# **Settings and security**

## HTC BoomSound for speakers

Immerse yourself in surround sound whether you're listening to music or enjoying movies and games.

- 1. From the Home screen, tap :::, and then find and tap Settings.
- 2. Tap HTC BoomSound with Dolby Audio to toggle between Theater mode and Music mode.

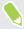

HTC BoomSound with Dolby Audio™ is not available over HDMI, Bluetooth, Miracast, or USB audio out.

## Using HTC BoomSound with headphones

Plug in your headphones and turn on HTC BoomSound with Dolby Audio to enjoy refined audio details in a more personal way.

- 1. From the Home screen, tap :::, and then find and tap Settings.
- 2. Plug your headphones into the headphone jack.
- 3. Tap the HTC BoomSound with Dolby Audio On/Off switch.
- **4.** Tap **HTC BoomSound with Dolby Audio**, and then select an option from the Choose your headphones screen. HTC Desire 10 lifestyle remembers the headphone profile you chose so you don't have to select it again next time.

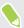

HTC BoomSound with Dolby Audio is not available over HDMI, Bluetooth, Miracast, or USB audio out.

# Turning location services on or off

In order to find your location on HTC Desire 10 lifestyle, you need to enable location sources.

- 1. From the Home screen, tap ::: > Settings > Location.
- 2. Tap the On/Off switch to turn location services on and off.
- Under Location sources, select the location mode you want. For example, for a better
  estimate of your location, choose High accuracy. To save battery power, choose Battery
  saving.

Turning off a location source (for example GPS) means no applications on HTC Desire 10 lifestyle will collect your location data through that location source. However, third party applications may

collect — and HTC Desire 10 lifestyle may continue to provide — location data through other sources, including through Wi-Fi and signal triangulation.

### Do not disturb mode

Use Do not disturb mode to reject calls, and silence audible alerts and notifications, but still keep a data connection available.

1. With two fingers, swipe down from the top of the screen to open Quick Settings.

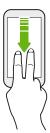

- 2. Tap 🗞 .
- 3. Tap Total silence, Alarms only, or Priority only depending on if you want to allow exceptions. When Priority only is selected, you can receive messages or calls from contacts in your exceptions list.
- **4.** Tap **Until you turn this off** if you want to turn off Do not disturb by yourself or tap + or to set the number of hours before Do not disturb turns off automatically.
- 5. Tap Done to activate it.

The Do not disturb icon • will appear in the status bar.

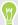

When the screen is on, press VOLUME and then tap **End now** to turn off Do not disturb mode quickly.

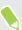

When Do not disturb is on, the notification LED will not flash.

#### Allowing notifications and contacts to bypass Do not disturb mode

Add important contacts to an exceptions list so you can still receive their calls and messages even when Do not disturb mode is on.

- 1. From the Home screen, tap ::: > Settings > Sound & notification.
- 2. Tap Do Not Disturb > Priority only allows.
- 3. Tap the On/Off switch next to the items you wish to allow.
- 4. Tap Messages from or Calls from to select who can contact you.
- 5. Tap Manage approved contacts, and then tap + to add contacts to your exceptions list.

  To remove contacts or numbers from the list, tap : > Remove contacts.

#### Setting a Do not disturb schedule

Schedule Do not disturb to turn on automatically and how long will it last. For example, you can set it to turn on during a weekly meeting.

- 1. From the Home screen, tap ::: > Settings > Sound & notification.
- 2. Tap Do Not Disturb > Schedules.
- 3. Tap + Add rule.
- 4. Enter a name for the rule, and then select whether to base it on time or an event.

| Time rule  | ■ Set the days.                                                      |
|------------|----------------------------------------------------------------------|
|            | • Set the start and end times.                                       |
|            | <ul> <li>Select a Do not disturb level.</li> </ul>                   |
| Event rule | <ul> <li>Select a calendar you want to make the rule for.</li> </ul> |
|            | <ul> <li>Set a condition for the type of reply.</li> </ul>           |
|            | <ul> <li>Select a Do not disturb level.</li> </ul>                   |
|            |                                                                      |

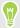

You can turn a schedule on or off by tapping the **On/Off** switch when viewing the details of the schedule.

# Airplane mode

When you enable Airplane (Flight) mode, all wireless radios on HTC Desire 10 lifestyle are turned off, including the call function, data services, Bluetooth, and Wi-Fi.

When you disable Airplane mode, the call function is turned back on and the previous state of Bluetooth and Wi-Fi is restored.

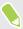

- You can manually turn Bluetooth and Wi-Fi back on after enabling Airplane mode.
- If USB tethering is turned on, enabling Airplane mode turns it off. You need to manually turn USB tethering on after you disable Airplane mode.

Do any of the following to turn Airplane mode on or off:

- Press and hold POWER, and then tap **Airplane mode**.
- With two fingers, swipe down from the status bar to open the Quick Settings panel. Tap the Airplane mode tile to turn airplane mode on or off.

When enabled, the Airplane mode icon ★ is displayed in the status bar.

### Automatic screen rotation

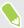

Automatic rotation is not supported in all applications.

- From the Home screen, tap ::: > Settings > Display & gestures or Display, gestures & buttons.
- 2. Select or clear the Auto rotate screen option to turn it on or off.

# Setting when to turn off the screen

After a period of inactivity, the screen turns off to conserve battery power. You can set the idle time before the screen turns off.

- 1. From the Home screen, tap ::: > Settings > Display & gestures or Display, gestures & buttons.
- 2. Tap Screen timeout, and then tap the time before the screen turns off.

## Screen brightness

- 1. From the Home screen, tap ::: > Settings > Display & gestures or Display, gestures & buttons.
- 2. Tap Brightness level.
- 3. With the Automatic brightness option selected, drag the slider to set the maximum brightness level. This sets a limit on how bright the screen will be when Automatic brightness is selected.
- **4.** To set the brightness manually, clear the **Automatic brightness** option, and then drag the brightness slider to the left to decrease or to the right to increase the screen brightness.

### Touch sounds and vibration

Some people like the sound or vibration feedback they get when touching the screen, and some don't. You can turn on or off various types of touch sounds and vibration on HTC Desire 10 lifestyle.

- Touch tones when tapping the phone dial pad
- Touch sounds when tapping onscreen items
- Screen lock sounds
- Pull-to-refresh sounds
- Vibration when pressing hardware buttons
- Touch sound and vibration when tapping the keyboard

#### Turning touch sounds and vibration on and off

- 1. From the Home screen, tap ::: > Settings > Sound & notification.
- 2. Under System, select the option you want to turn on or off.

#### Turning off keyboard sounds and vibration

- 1. From the Home screen, tap :::, and then find and tap Settings.
- 2. Tap Language & keyboard > TouchPal > General settings.
- 3. On the General settings screen, do one of the following:
  - Tap Keypress sound, clear System Volume, and then drag the slider all the way to the left to turn off keyboard sounds.
  - Tap Keypress vibration, clear System default, and then drag the slider all the way to the left to turn off keyboard vibration.
- 4. Tap OK.

# Changing the display language

Changing the language adjusts the keyboard layout, date and time formatting, and more.

- 1. From the Home screen, tap ::: > Settings > Language & keyboard.
- 2. Tap Language, and then choose the language you want to use.

### Installing a digital certificate

Use client and Certificate Authority (CA) digital certificates to enable HTC Desire 10 lifestyle to access VPN or secured Wi-FI networks, and also to provide authentication to online secure servers. You can get a certificate from your system administrator or download it from sites that require authentication.

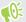

- You must set a lock screen PIN or password before installing a digital certificate.
- Some apps such as your browser or email client let you install certificates directly in the app. See the app's help for details.
- 1. Save the certificate file in the root folder on HTC Desire 10 lifestyle.
- 2. From the Home screen, tap ::: > Settings > Security.
- 3. Do one of the following:
  - Tap Install from storage if your storage card is set up as removable storage.
  - Tap Install from phone storage if your storage card is formatted and set as internal storage.
- 4. Browse to the certificate and select it.

- 5. Enter a name for the certificate and select how it will be used.
- **6.** Tap **OK**.

## Disabling an app

Apps, even if not used often, may be running in the background and downloading data. If an app cannot be uninstalled, you can disable it.

- 1. From the Home screen, tap :::, and then find and tap Settings.
- 2. Tap Apps.
- 3. Tap the app, and then tap **Disable**.

# Controlling app permissions

When you open apps the first time, you'll be prompted to grant them permissions to access certain data or features, such as contacts or the microphone. This gives you more control over which apps have authorized access.

- If you suspect a certain app of being malicious or requesting unnecessary permissions, you should choose **Deny** to protect your phone.
- If you choose **Deny** in a trusted app, you may not be able to use the app or access its full functionality. When this happens, go to Settings to change the app permissions.
- 1. From the Home screen, tap :::, and then find and tap Settings.
- 2. Tap Apps.
- 3. Tap the app you want to configure, and then tap **Permissions**.
- 4. Choose which permissions you want to turn on.

## Setting default apps

In Settings, you can choose default apps for web browsing, text messaging, and more.

- 1. From the Home screen, tap :::, and then find and tap Settings.
- 2. Tap Apps.
- 3. Tap ∶ > Configure apps > Default apps.
- 4. Choose your default assist and voice input, web browser, phone, and text messaging apps.

## Setting up app links

If there's more than one app that can be opened when you tap a link—such as a shared social post or media link—you may be prompted to choose the app you want to use. When you're prompted after you've tapped a link, select an app, and then tap **Always** to set that app as the default app to use.

You can also go to Settings to see how app links have been set up for different apps and change them.

- 1. From the Home screen, tap :::, and then find and tap Settings.
- 2. Tap Apps.
- 3. Tap : > Configure apps > App links.
- 4. Tap the app you want to configure, and then tap Open supported links.
- 5. Select **Open in this app** to always open the app without being prompted when you tap a link. You can also choose whether to always be prompted to choose the app or never use the app for opening links.

# Assigning a PIN to a nano SIM card

You can help to protect the nano SIM card by assigning a Personal Identification Number (PIN).

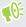

Make sure you have the default PIN provided by your mobile operator before continuing.

- 1. From the Home screen, tap ::: > Settings > Security.
- 2. Tap Set up SIM card lock.
- 3. Choose to lock the card, enter the default PIN of the card, and then tap OK.
- 4. To change the card PIN, tap Change SIM PIN.

#### Restoring a nano SIM card that has been locked out

If you enter the wrong PIN more times than the maximum number of attempts allowed, the card will become "PUK-locked."

You need a Pin Unlock Key (PUK) code to restore access to HTC Desire 10 lifestyle. Contact your mobile operator for this code.

- 1. On the Phone dialer screen, enter the PUK code, and then tap Next.
- 2. Enter the new PIN you want to use, and then tap Next.
- 3. Enter the new PIN again, and then tap OK.

## Accessibility features

HTC Desire 10 lifestyle comes with features and settings that allow easy access and use of apps and functions.

#### Improve screen readability

If you have low vision, take advantage of these features to help improve screen readability.

- Increase the font size, use color inversion, or enable high-contrast text using the Accessibility settings. See Accessibility settings on page 151.
- Turn magnification gestures on. See Turning Magnification gestures on or off on page 152.
- Turn on automatic screen rotation. See Automatic screen rotation on page 147.

#### Get audible feedback when using the phone

Use TalkBack to hear audible feedback on what you do on your phone. See Navigating HTC Desire 10 lifestyle with TalkBack on page 152.

#### Use your voice

You can use your voice to perform an action on HTC Desire 10 lifestyle.

- Search for information on the Web using Google Voice Search. See Searching the Web with your voice on page 74.
- Enter text with your voice. See Entering text by speaking on page 48.

#### **Use Motion Launch**

Motion Launch combines a motion and finger gesture to perform an action such as waking HTC Desire 10 lifestyle from sleep mode or launching the camera. See What is Motion Launch? on page 39.

Open Camera with Motion Launch Snap. See Launching the camera on page 42.

### Accessibility settings

Use these settings to turn accessibility functions or services on or off. When you've downloaded and installed an accessibility tool, such as a screen reader that provides voice feedback, you can also control them using these settings.

- 1. From the Home screen, tap ::: > Settings > Accessibility.
- 2. Tap or select the settings you want.

## Turning Magnification gestures on or off

If you have low vision or would like to get a closer view of what's on the screen, use finger gestures to magnify portions of your phone's screen.

- 1. From the Home screen, tap ::: > Settings > Accessibility.
- 2. Tap Magnification gestures and read the instructions on how to use it.
- 3. Tap the On/Off switch to turn Magnification gestures on or off.

# Navigating HTC Desire 10 lifestyle with TalkBack

Use TalkBack if you need to navigate HTC Desire 10 lifestyle by spoken feedback. When you touch the screen, HTC Desire 10 lifestyle vibrates and gives you an audible response so you know what you are touching.

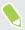

Not all languages are supported.

#### Turning TalkBack on

- 1. From the Home screen, tap ::: > Settings > Accessibility.
- 2. Tap TalkBack, and then tap the On/Off switch.
- 3. Read the TalkBack disclaimer and then tap OK.

A short tutorial explaining how to use TalkBack will begin playing after you turn on TalkBack.

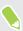

TalkBack works best if you turn off automatic screen rotation.

#### Turning Explore by touch on or off

Explore by touch allows HTC Desire 10 lifestyle to respond to shortcut gestures and screen touches with audible feedback. While Explore by touch is enabled when you turn on TalkBack, you can turn it off.

- 1. From the Home screen, tap ::: > Settings > Accessibility.
- 2. Tap TalkBack, and then tap : > Settings.
- 3. Under Touch exploration, clear the Explore by touch option.

You will no longer hear audible feedback from HTC Desire 10 lifestyle.

### Using TalkBack gestures

When TalkBack is turned on and the Explore by touch setting is selected, the regular touch gestures are replaced by the TalkBack gestures.

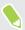

Media gestures such as 3-finger swiping may not be available when TalkBack gestures are enabled.

#### Do one of the following:

| Open an item                 | <ol> <li>Drag your finger on the screen to find and select the item.</li> <li>Double-tap anywhere on the screen to open the item.</li> </ol>                                                                                   |
|------------------------------|----------------------------------------------------------------------------------------------------|
| Move an item                 | <ol> <li>Drag your finger on the screen to find the item.</li> <li>Double-tap anywhere on the screen, but don't lift your finger on the second tap.</li> <li>Drag the item to a new spot and then lift your finger.</li> </ol> |
| Scroll through a screen      | Use two fingers to swipe up, down, left or right.                                                                                                    |
| Unlock the lock screen       | Use two fingers to swipe up from the bottom of the screen.                                                                                                    |
| Open the Notifications panel | Use two fingers to swipe down from the top of the screen.                                                                                                    |

#### **Assigning TalkBack shortcuts**

TalkBack has customizable gestures that can be used to open the Notifications panel, view recent apps, access TalkBack controls, and more.

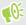

The steps below are described using the regular gestures. Use the corresponding TalkBack gestures if you already have TalkBack turned on.

- 1. From the Home screen, tap ::: > Settings > Accessibility.
- 2. Tap TalkBack, and then tap : > Settings > Manage gestures.
- 3. Tap any of the shortcut gestures, and then select an action.

#### Using TalkBack context menus

TalkBack has context menus for controlling continuous reading and global TalkBack controls. These menus can be accessed using TalkBack shortcut gestures.

- 1. Turn TalkBack on.
- **2.** Do one of the following:
  - To open the continuous reading menu, use one finger to swipe up and right in one continuous movement.
  - To open the global context menu, use one finger to swipe down and right in one continuous movement.

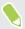

If you already changed the TalkBack shortcut gestures, check your TalkBack settings for the appropriate gesture.

- 3. Press and hold anywhere on the screen.
- **4.** Drag your finger around the screen to explore the options.

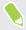

To cancel an action, drag your finger to your starting position.

#### Changing the TalkBack reading speed

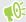

The steps below are described using the regular gestures. Use the corresponding TalkBack gestures if you already have TalkBack turned on.

- 1. From the Home screen, tap ::: > Settings > Accessibility.
- 2. Tap Text-to-speech output > Speech rate.
- **3.** Select a speech rate.

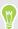

You can test the speech rate by tapping Listen to an example.

### TalkBack language settings

- 1. From the Home screen, tap ::: > Settings > Accessibility.
- 2. Tap Text-to-speech output > Google Text-to-speech Engine, and do one of the following:

| Select a different language | Tap Language.                                                                                                    |
|-----------------------------|----------------------------------------------------------------------------------------------------|
| Install a voice             | Tap <b>Install voice data</b> , and then tap the language. Tap <u>▶</u> next to the voice data you want to install. When installation is completed, press < twice and tap <b>Language</b> . |

3. Select the language you want to use.

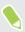

Not all languages are supported.

# **Trademarks and copyrights**

©2016 HTC Corporation. All Rights Reserved.

Dolby Audio manufactured under license from Dolby Laboratories. Dolby, Dolby Audio, and the double-D symbol are trademarks of Dolby Laboratories.

HTC, the HTC logo, HTC Desire, HTC BlinkFeed, HTC Connect, HTC Sense, VideoPic, and all other HTC product and feature names are trademarks or registered trademarks in the U.S. and/or other countries of HTC Corporation and its affiliates.

Google, Android, Google Chrome, Google Drive, Google Maps, Google Now, Google Play, Google Voice Search, Google Wallet, and YouTube are trademarks of Google Inc.

Microsoft, Windows, ActiveSync, PowerPoint, Outlook.com, and Windows Media are either registered trademarks or trademarks of Microsoft Corporation in the United States and/or other countries.

The Bluetooth® word mark and logos are registered trademarks owned by Bluetooth SIG, Inc.

Wi-Fi® and Miracast are registered trademarks of the Wireless Fidelity Alliance, Inc.

LTE is a trademark of European Telecommunications Standards Institute (ETSI).

DLNA is a trademark or registered trademark of Digital Living Network Alliance. All rights reserved. Unauthorized use is strictly prohibited.

Qualcomm is a trademark of Qualcomm Incorporated, registered in the United States, and other countries and used with permission. AllPlay is a trademark of Qualcomm Connected Experiences, Inc., and used with permission.

BLACKFIRE RESEARCH™ is a Registered Trademark (No. 3,898,359) of BLACKFIRE RESEARCH CORP.

iCloud, iPhone, iTunes, Mac, and Mac OS are trademarks of Apple Inc. registered in the U.S. and other countries.

microSD is a trademark of SD-3C LLC.

All other trademarks and service marks mentioned herein, including company names, product names, service names and logos, are the property of their respective owners and their use herein does not indicate an affiliation with, association with, or endorsement of or by HTC Corporation. Not all marks listed necessarily appear in this User Guide.

The HTC Sync Manager software can be used with materials that you own or are lawfully authorized to use and/or duplicate. Unauthorized use and/or duplication of copyrighted material may be a violation of copyright law in the United States and/or other countries/regions. Violation of U.S. and international copyright laws may subject you to significant civil and/or criminal penalties. HTC Corporation shall not be held responsible for any damages or losses (direct or indirect) that you may incur as a result of using this software.

Screen images contained herein are simulated. HTC shall not be liable for technical or editorial errors or omissions contained herein, nor for incidental or consequential damages resulting from

furnishing this material. The information is provided "as is" without warranty of any kind and is subject to change without notice. HTC also reserves the right to revise the content of this document at any time without prior notice.

No part of this document may be reproduced or transmitted in any form or by any means, electronic or mechanical, including photocopying, recording or storing in a retrieval system, or translated into any language in any form without prior written permission of HTC.

# Index

- clearing junk files 87

| A                                    | - Game Battery Booster 87             |
|--------------------------------------|---------------------------------------|
| Accounts                             | - Smart Boost 86                      |
| - syncing 89                         | Burst mode 66                         |
| Airplane mode 146                    |                                       |
| Alarms                               | C                                     |
| - setting 127                        | Call history 108                      |
| Android Beam                         | Camera                                |
| See NFC                              | - basics 62, 64, 65                   |
| Apps                                 | - capture modes 63                    |
| - arranging 59                       | - continuous shooting 66              |
| - grouping into a folder 58, 60      | - flash 64                            |
| - hiding or unhiding 59              | - HDR 67                              |
| - icons on Home screen 57            | - recording a video 65                |
| - installing 27                      | - selfie 67–69                        |
| - installing from Google Play 26     | - standby 62                          |
| - installing from the web 27         | - sweep panorama 69                   |
| - on Home screen 57                  | - taking a photo 64                   |
| - restoring 27                       | - taking photo while recording 66     |
| - uninstalling 28                    | - using volume buttons as controls 66 |
| - updating 25                        | - video resolution 66                 |
| Auto Selfie 68                       | - zooming 64                          |
|                                      | Capture modes                         |
| B                                    | - switching to 63                     |
| Packum                               | Capture screen 36                     |
| - about 90                           | Change phone language 148             |
|                                      | Clock 127                             |
| - HTC Sync Manager 94                | - alarm 127                           |
| - options 90                         | - setting date and time 127           |
| - restoring backed up apps 27        | Conference call 107                   |
| Battery - charging 18                | Contacts                              |
| - checking usage 77                  | - adding 116                          |
| - saving battery power 79            | - contact link suggestions 119        |
| BlinkFeed                            | - copying 22, 118                     |
| See HTC BlinkFeed                    | - editing 117                         |
| Bluetooth                            | - filtering 115                       |
| - connecting a Bluetooth headset 140 | - groups 120                          |
| - receiving information 141          | - importing 22, 118                   |
| Boost+                               | - merging contact information 119     |
| - about 85                           | - sending contact information 119     |
| about 00                             | - transferring 22, 118                |

Continuous shooting 66

- removing items 58,60

| Сору                                        | FOTA                                 |
|---------------------------------------------|--------------------------------------|
| - files 84                                  | See Software update                  |
| Copying                                     | Freestyle layout 53                  |
| - text 45                                   |                                      |
|                                             | G                                    |
| D                                           | Game Battery Booster 87              |
| Data connection                             | Gestures                             |
| - data roaming 131                          | - motion gestures 30                 |
| - sharing 135                               | - touch gestures 31                  |
| - turning on or off 130                     | Gmail 75                             |
| - usage 130                                 | Google apps 75                       |
| Data transferiPhone                         | Google Chrome                        |
| - from iCloud 22                            | - Google Drive 75                    |
| Data transfer                               | Google Maps 75                       |
| - from Android phone 21                     | Google Now 71–73                     |
| - from iPhone 22                            | - setting up 72                      |
| - transferring contacts 22                  | turning off 73                       |
| Display                                     | Google Play                          |
| - changing the time before the screen turns | - installing apps 26                 |
| off 147                                     | - refund 28                          |
| - screen brightness 147                     | Google Voice Search 74               |
| - screen rotation 147                       | GPS (Global Positioning System)      |
| - Sleep mode 29                             | See Location settings                |
| - Sleep mode 29                             | Group messaging 111                  |
| T.                                          | Group messaging 111                  |
| E                                           | ш                                    |
| Email                                       | H                                    |
| See Mail                                    | Hands free 140                       |
| Exchange ActiveSync                         | Hard reset                           |
| - flagging an email 125                     | See Factory reset                    |
| - Out of office 125                         | HDR 67                               |
| expanded storage 81                         | Headphones                           |
|                                             | See Bluetooth                        |
| F                                           | hearing impaired                     |
| Face unlash 49                              | - hearing aids 151                   |
| Face unlock 43                              | - sidetone 151                       |
| Factory reset 97                            | Home screen                          |
| Files                                       | - adding or removing widget panel 55 |
| - copying 84                                | - apps 57                            |
| Finger gestures 31                          | - arranging widget panels 55         |
| Firmware                                    | - changing your main Home screen 55  |
| See Software update                         | - classic layout 53                  |
| FM Radio 129                                | - feeds 98                           |
| - using 129                                 | - folder 58                          |
| Folder                                      | - freestyle layout 53                |
| - grouping apps 58                          | - launch bar 56                      |

- shortcuts 57 - wallpaper 53

- answering a call 106 - dismissing an alarm  $\,30\,$ 

- locking apps 88

| - widget panel 29                                 | - opening an app 35                     |
|---------------------------------------------------|-----------------------------------------|
| - widgets 56                                      | - rejecting a call 106                  |
| Hotspot                                           | - unlocking 30                          |
| See Wireless router                               | Low battery 79                          |
| HTC BlinkFeed                                     | Low storage 84                          |
| - about 98                                        |                                         |
| - adding regional editions 101                    | M                                       |
| - deleting items 103                              | 26.11                                   |
| - posting to social networks 102                  | Mail                                    |
| - selecting feeds 100                             | - attachments 123                       |
| - setting up custom topics 101                    | - carbon copy, blind copy (cc, bcc) 123 |
| - showing social network and app feeds 101        | - deleting 124                          |
| - turning on or off 99                            | - draft 123                             |
| HTC Clock 127                                     | - replying 123                          |
| - setting an alarm 127                            | - searching 124                         |
| HTC Connect                                       | - sending 123                           |
| - about 136                                       | - sorting 124                           |
| - streaming music to speakers 138, 139            | Mail folders                            |
| - streaming music, videos, or photos to media     | - moving email messages 124             |
| devices 137                                       | Making calls                            |
| HTC Sense version 24                              | - calling 104                           |
| HTC Sync Manager 94                               | Master reset                            |
|                                                   | See Factory reset                       |
| I                                                 | Media streaming                         |
|                                                   | See HTC Connect                         |
| Idle screen                                       | Messages                                |
| See Lock screen                                   | - block box 113                         |
| Internet connection                               | - deleting a conversation 113           |
| - VPN 133                                         | - draft message 110, 111                |
| - Wi-Fi 132                                       | - forwarding 112                        |
| - wireless router 134                             | - group SMS 111                         |
|                                                   | - locking 114                           |
| K                                                 | - replying 111                          |
| Keyboard                                          | - secure box 112                        |
| - entering text 46                                | - sending 110                           |
| - entering text 40 - entering text by speaking 48 | microSD card 16                         |
| - speech recognition 48                           | MMS                                     |
| - speech recognition 40                           | See Multimedia message                  |
|                                                   | Multimedia message                      |
| L                                                 | - attachment 110                        |
| Language                                          | - group MMS 111                         |
| - system language 148                             | - sending 110                           |
| Live Makeup 67                                    | Google PlayMusic 75                     |
| Location settings 144                             | Music                                   |
| Lock screen                                       | - transferring from iPhone 95           |

NFC (Near Field Communication) 142

| NT - L: C: L:                   |                                             |
|---------------------------------|---------------------------------------------|
| Notifications                   | R                                           |
| - panel 44                      | Radio                                       |
| Now on Tap 73                   | See FM Radio                                |
|                                 | Recent apps 35                              |
| 0                               | Recording your voice 128                    |
| Online accounts                 | Reset 96,97                                 |
| - adding accounts 89            | Router                                      |
| - removing accounts 90          | See Wireless router                         |
| - syncing manually 89           |                                             |
| - what can you sync with 89     | S                                           |
| •                               | 5                                           |
| D                               | Screen 29, 30, 36, 147                      |
| 1                               | - adjusting brightness 147                  |
| Pair a Bluetooth headset 140    | - capture 36                                |
| Phone calls                     | - changing the time before the screen turns |
| - blocking a call 108           | off 147                                     |
| - call history 108              | - idle screen 30                            |
| - calling 104                   | - rotation 147                              |
| - conference call 107           | - Sleep mode settings 147                   |
| - emergency call 106            | Screen lock 42                              |
| - extension number 105          | Screen shot                                 |
| - missed calls 105              | See Capture screen                          |
| - muting the microphone 107     | SD card 16                                  |
| - putting a call on hold 106    | Search                                      |
| - receiving calls 106           | - searching phone and Web 74                |
| - Smart Dial 104                | - voice search 74                           |
| - speakerphone 107              | Security                                    |
| - speed dial 105                | - protecting phone with screen lock 42      |
| Phone information 24            | - security certificates 133                 |
| Phone settings                  | self-timer 69                               |
| See Settings                    | selfie                                      |
| Phone updates 24                | - Auto Selfie 68                            |
| Photos                          | - Live Makeup 67                            |
| - transferring from computer 23 | - self-timer 69                             |
| - transferring from iPhone 95   | - Voice Selfie 68                           |
| Power                           | Sense Home                                  |
| - charging the battery 18       | - adding apps to widget 39                  |
| - checking battery usage 77     | - changing addresses 38                     |
| - saving power 79               | - manually switching locations 38           |
| - sleep mode 29                 | - pinning apps in widget 38                 |
| Print screen                    | - setting up widget 37                      |
| See Capture screen              | - smart folders in widget 39                |
| PUK (PIN Unblock Key) 150       | - unpinning apps in widget 38               |
|                                 | - widget 37                                 |
| 0                               | Settings                                    |
| X.                              | - About 24                                  |
| Quick settings 23               | - Accessibility 151                         |

See Software update USB Tethering 135

| - Storage 8  VideoPic 66 Setup - contacts from old phone 22 - first-time setup 20 - photos, music, videos from old phone 23 - restoring backup from cloud storage 20 Sharing - text 46 Shortcuts 35 sidetone 151 Sleep mode 29 Smart Boost 86 Smart network sharing 135 SMS See Messages Soft reset 96 Soft ware update 24 Sound - ringtone, notifications, and alarm 60 - switching profiles 108 Speakerphone 107 Speed dial 105 Storage 81, 87, 88 - clearing junk files 87 - uninstalling apps 88 Sweep panorama 69 Sync - HTC Sync Manager 94  Tethering See USB Tethering See USB Tethering See USB Tethering See USB Tethering See USB Tethering See HTC Connect Wireless media sharing See HTC Connect Wireless router 134  VideoPic 66 Videos - recording 65 - taking photo while recording 66 - transferring from computer 23 Voice input 48 Voice Recorder 128 Voice Seelfie 68 VPN 133, 134 - adding a connection 134 - connecting 134 - disconnecting 134 - disconnecting 134 - waking up phone - through power button 29 Wallpaper - changing 53 Weather - checking weather 128 Wi-Fi 132 - connecting via WPS 132 - turning on 132 Widgets - adding 56 - changing settings 57 - removing 59 - resizing 57 Wireless media sharing See HTC Connect Wireless router 134  Tethering See HTC Connect Wireless router 134  Themes 50-52 - creating 50 - deleting 52 - downloading 50 - finding 51 - mix and match 51  U Upgrade                                                                                                    | - display language 148                    | V                   |  |  |
|----------------------------------------------------------------------------------------------------|-------------------------------------------|---------------------|--|--|
| - contacts from old phone 22 - first-time setup 20 - photos, music, videos from old phone 23 - restoring backup from cloud storage 20 Sharing - text 46 Shortcuts 35 Sidetone 151 Sleep mode 29 Smart Boost 86 Smart network sharing 135 SMS See Messages Soft reset 96 Software update 24 Sound - ringtone, notifications, and alarm 60 - switching profiles 108 Speakerphone 107 Speed dial 105 Storage 81, 87, 88 - clearing junk files 87 - uninstalling apps 88 Sweep panorama 69 Sync - HTC Sync Manager 94  Tethering See USB Tethering Text message 110 Themes 50-52 - creating 50 - deleting 52 - downloading 50 - finding 51 - mix and match 51  Videos - recording 65 - taking photo while recording 66 - transferring from computer 23 Voice input 48 Voice Recorder 128 Voice selfie 68 VPN 133, 134 - adding a connection 134 - connecting 134  Waking up phone - through power button 29 Wallpaper - changing 53 Weather - checking weather 128 Wi-Fi 132 - connecting via WPS 132 - turning on 132 Widgets - adding 56 - changing settings 57 - removing 59 - resizing 57 Wireless media sharing See HTC Connect Wireless router 134  U                                                                                                    | - Storage 81                              | Y'l B' 66           |  |  |
| - contacts from old phone 22 - first-time setup 20 - photos, music, videos from old phone 23 - restoring backup from cloud storage 20 Sharing - text 46 Shortcuts 35 sidetone 151 Sleep mode 29 Smart Boost 86 Smart network sharing 135 SMS See Messages Soft reset 96 Software update 24 Sound - ringtone, notifications, and alarm 60 - switching profiles 108 Speakerphone 107 Speed dial 105 Storage 81, 87, 88 - clearing junk files 87 - uninstalling apps 88 Sweep panorama 69 Sync - HTC Sync Manager 94 T Tethering See USB Tethering Text message 110 Themes 50 - 52 - creating 50 - deleting 52 - downloading 50 - finding 51 - mix and match 51  Voice search 74 Voice Selfie 68 Voice search 74 Voice Selfie 68 Voice search 74 Voice Selfie 68 Voice search 74 Voice Selfie 68 Voice search 74 Voice Selfie 68 VPN 133, 134 - adding a connection 134 - connecting 134 - disconnecting 134 - disconnecting 134  - waking up phone - through power button 29 Wallpaper - checking weather 128 Wi-Fi 132 - connecting via WPS 132 - turning on 132 Widgets - adding 56 - changing settings 57 - removing 59 - resizing 57 Wireless media sharing See HTC Connect Wireless router 134  TyouTube 75                                                                                                    | Setup                                     |                     |  |  |
| - Inst-time stup 20 - photos, music, videos from old phone 23 - restoring backup from cloud storage 20 Sharing - text 46 Shortcuts 35 sidetone 151 Sleep mode 29 Smart Boost 86 Smart network sharing 135 SMS See Messages Soft reset 96 Software update 24 Sound - ringtone, notifications, and alarm 60 - switching profiles 108 Speakerphone 107 Speed dial 105 Storage 81, 87, 88 - clearing junk files 87 - uninstalling apps 88 Sweep panorama 69 Sync - HTC Sync Manager 94  T Tethering See USB Tethering See USB Tethering See USB Tethering Text message 110 Themes 50–52 - creating 50 - finding 51 - mix and match 51  - taxing photo while recording 66 - transferring from computer 23 Voice input 48 Voice input 48 Voice input 48 Voice input 48 Voice input 48 Voice input 48 Voice input 48 Voice input 48 Voice input 48 Voice necorder 128 Voice search 74 Voice Selfie 68 VPN 133, 134 - connecting 134 - connecting 134 - disconnecting 134  - waking up phone - through power button 29 Wallpaper - changing 53 Weather - checking weather 128 Wi-fel 132 - connecting via WPS 132 - turning on 132 Widgets - adding 56 - changing settings 57 - removing 59 - resizing 67 Wireless media sharing See HTC Connect Wireless router 134  T T Tethering See USB Tethering Text message 110 Themes 50–52 - creating 50 - deleting 52 - downloading 50 - finding 51 - mix and match 51                                                                                                    | - contacts from old phone 22              |                     |  |  |
| - restoring backup from cloud storage 20 Sharing - text 46 Shortcuts 35 sidetone 151 Sleep mode 29 Smart Boost 86 Smart network sharing 135 SMS See Messages Soft reset 96 Software update 24 Sound - ringtone, notifications, and alarm 60 - switching profiles 108 Speakerphone 107 Speed dial 105 Storage 81, 87, 88 - clearing junk files 87 - uninstalling apps 88 Sweep panorama 69 Sync - HTC Sync Manager 94  T Tethering See USB Tethering See USB Tethering See USB Tethering See USB Tethering See USB Tethering See Usb Tethering See Usb  | - first-time setup 20                     | _                   |  |  |
| Voice input 48  Voice Recorder 128  Voice Selfie 68  Voice Selfie 68  Voice Selfie 68  Voice Selfie 68  Voice Selfie 68  Voice Selfie 68  Voice Selfie 68  Voice Selfie 68  Voice Selfie 68  Voice Selfie 68  Voice Selfie 68  VPN 133, 134  - adding a connection 134  - connecting 134  - disconnecting 134  - disconnecting 134  - connecting 134  - disconnecting 134  - disconnecting 134  - disconnecting 134  - disconnecting 134  - connecting 134  - disconnecting 134  - conn | - photos, music, videos from old phone 23 |                     |  |  |
| - text 46 Shortcuts 35 sidetone 151 Sleep mode 29 Smart Boost 86 Smart network sharing 135 SMS See Messages Soft reset 96 Software update 24 Sound - ringtone, notifications, and alarm 60 - switching profiles 108 Speakerphone 107 Speed dial 105 Storage 81, 87, 88 - clearing junk files 87 - uninstalling apps 88 Sweep panorama 69 Sync - HTC Sync Manager 94 Tethering See USB Tethering Text message 110 Themes 50–52 - creating 50 - deleting 52 - downloading 50 - finding 51 - mix and match 51  Voice Recorder 128 Voice search 74 Voice search 74 | - restoring backup from cloud storage 20  | -                   |  |  |
| - Text 46 Shortcuts 35 sidetone 151 Sleep mode 29 Smart Boost 86 Smart network sharing 135 SeMS See Messages Soft reset 96 Software update 24 Sound - ringtone, notifications, and alarm 60 - switching profiles 108 Speakerphone 107 Speed dial 105 Storage 81, 87, 88 - clearing junk files 87 - uninstalling apps 88 Sweep panorama 69 Sync - HTC Sync Manager 94 T Tethering See USB Tethering Text message 110 Themes 50-52 - creating 50 - deleting 52 - downloading 50 - finding 51 - mix and match 51  Voice Selfie 68 Voice Selfie 68 Vaiding 134 Sedisonnecting 134 Sedisonnecting 134  | Sharing                                   |                     |  |  |
| Shortcuts 35 sidetone 151 Sleep mode 29 Smart Boost 86 Smart network sharing 135 SMS See Messages Soft reset 96 Software update 24 Sound - ringtone, notifications, and alarm 60 - switching profiles 108 Speakerphone 107 Speed dial 105 Storage 81, 87, 88 - clearing junk files 87 - uninstalling apps 88 Sweep panorama 69 Sync - HTC Sync Manager 94 Tethering See USB Tethering Text message 110 Themes 50-52 - creating 50 - deleting 52 - downloading 50 - finding 51 - mix and match 51  Voice Selfie 68 VPN 133, 134 - adding a connecting 134  Veyen 134 - connecting 134  Waking up phone - through power button 29 Wallpaper - through power button 29 Wallpaper - changing 53 Weather - checking weather 128 Wi-Fi 132 - connecting via WPS 132 - turning on 132 Widgets - adding 56 - changing settings 57 - removing 59 - resizing 57 Wireless media sharing See HTC Connect Wireless router 134  Voice Selfie 68 VPN 133, 134 - adding a connecting 134  Veolity phone - through power button 29 Wallpaper - changing 53  Weather - checking weather 128 Wi-Fi 132 - connecting via WPS 132 - turning on 132 Widgets - adding 56 - changing settings 57 - removing 59 - resizing 57  Wireless media sharing See HTC Connect Wireless router 134  VouTube 75                                                                                                    | - text 46                                 |                     |  |  |
| Sideep mode 29 Smart Boost 86 Smart network sharing 135 SMS See Messages Soft reset 96 Software update 24 Sound - ringtone, notifications, and alarm 60 - switching profiles 108 Speakerphone 107 Speed dial 105 Storage 81, 87, 88 - clearing junk files 87 - uninstalling apps 88 - clearing junk files 87 - uninstalling apps 88 Sync - HTC Sync Manager 94 Tethering See USB Tethering Text message 110 Themes 50–52 - creating 50 - deleting 52 - downloading 50 - finding 51 - mix and match 51  VM Sading a connection 134 - adding a connecting 134 - connecting 134  Waking up phone - through power button 29 Wallpaper - changing 53 Weather - checking weather 128 Wiesther - checking weather 128 Viii 132 - connecting via WPS 132 - turning on 132 Widgets - adding 56 - changing settings 57 - removing 59 - resizing 57 Wireless media sharing See HTC Connect Wireless router 134  YouTube 75                                                                                                    | Shortcuts 35                              |                     |  |  |
| Smart Boost 86 Smart network sharing 135 SMS See Messages Soft reset 96 Software update 24 Sound - ringtone, notifications, and alarm 60 - switching profiles 108 Speakerphone 107 Speed dial 105 Storage 81, 87, 88 - clearing junk files 87 - uninstalling apps 88 Sweep panorama 69 Sync - HTC Sync Manager 94 T Tethering See USB Tethering Text message 110 Themes 50-52 - creating 50 - deleting 52 - downloading 50 - finding 51 - mix and match 51  Waking up phone Waking up phone - through power button 29 Wallpaper - changing 53 Weather - checking weather 128 Wi-Fi 132 - connecting via WPS 132 - turning on 132 Widgets - adding 56 - changing settings 57 - removing 59 - resizing 57 Wireless media sharing See HTC Connect Wireless router 134  V U U                                                                                                    | sidetone 151                              |                     |  |  |
| Smart network sharing 135 Smart network sharing 135 Smart network sharing 135 Smart network sharing 135 Smart network sharing 135 Smart network sharing 135 Smart network sharing 135 Smart network sharing 135 Smart network sharing 135 Smart network sharing 135 Smart network sharing 135 See Messages Soft reset 96 W Waking up phone - through power button 29 Wallpaper - changing 53 Weather Speed dial 105 Storage 81, 87, 88 - clearing junk files 87 - uninstalling apps 88 Sweep panorama 69 Sync - HTC Sync Manager 94 Widgets - changing settings 57 - removing 59 T Tethering See USB Tethering Text message 110 Themes 50–52 - creating 50 - deleting 52 - downloading 50 - finding 51 - mix and match 51  U  Waking up phone - through power button 29 Wallpaper - changing 53 Weather - checking weather 128 Wirelss  Wi-Fi 132 - connecting via WPS 132 - connecting via WPS 132 - turning on 132 Wiggets - adding 56 - changing settings 57 - removing 59 - resizing 57 Wireless media sharing See HTC Connect Wireless router 134  Wireless router 134  U  U                                                                                                    | Sleep mode 29                             |                     |  |  |
| SMS See Messages Soft reset 96 Software update 24 Sound - ringtone, notifications, and alarm 60 - switching profiles 108 Speakerphone 107 Speed dial 105 Storage 81, 87, 88 - clearing junk files 87 - uninstalling apps 88 - turning on 132 Sweep panorama 69 Sync - HTC Sync Manager 94 T Tethering See USB Tethering See USB Tethering See USB Tethering Text message 110 Themes 50–52 - creating 50 - deleting 52 - downloading 50 - finding 51 - mix and match 51  Waking up phone - through power button 29 Wallpaper - changing 53 Weather - checking weather 128 Willpaper - changing 53 Weather - checking weather 128 Wirelias - connecting via WPS 132 - turning on 132 Widgets - adding 56 - changing settings 57 - removing 59 - resizing 57 Wireless media sharing See HTC Connect Wireless router 134 Wireless router 134  WouTube 75                                                                                                    | Smart Boost 86                            | ~                   |  |  |
| See Messages  Soft reset 96  Software update 24  Sound  - ringtone, notifications, and alarm 60 - switching profiles 108  Speakerphone 107  Speed dial 105  Storage 81, 87, 88  - clearing junk files 87 - uninstalling apps 88  Sweep panorama 69  Sync - HTC Sync Manager 94  Tethering See USB Tethering  Text message 110  Themes 50–52 - creating 50 - deleting 52 - downloading 50 - finding 51 - mix and match 51  Waking up phone  Waking up phone - through power button 29  Wallpaper - changing 53  Weather - checking weather 128  Wi-Fi 132 - connecting via WPS 132 - turning on 132  Widgets - adding 56 - changing settings 57 - removing 59 - resizing 57  Wireless media sharing See HTC Connect Wireless router 134  VauTube 75                                                                                                    | Smart network sharing 135                 | _                   |  |  |
| Soft reset 96  Software update 24  Sound - ringtone, notifications, and alarm 60 - switching profiles 108  Speakerphone 107  Speed dial 105  Storage 81, 87, 88 - clearing junk files 87 - uninstalling apps 88  Sweep panorama 69  Sync - HTC Sync Manager 94  T  Tethering See USB Tethering See USB Tethering Text message 110  Themes 50–52 - creating 50 - deleting 52 - downloading 50 - finding 51 - mix and match 51  Waking up phone - through power button 29  Wallpaper - changing 53  Weather - checking weather 128  Wi-Fi 132 - connecting via WPS 132 - turning on 132  Widgets - adding 56 - changing settings 57 - removing 59 - resizing 57  Wireless media sharing See HTC Connect Wireless router 134  YouTube 75                                                                                                    | SMS                                       | - disconnecting 134 |  |  |
| Software update 24  Sound - ringtone, notifications, and alarm 60 - switching profiles 108  Speakerphone 107  Speed dial 105 Storage 81, 87, 88 - clearing junk files 87 - uninstalling apps 88  Sweep panorama 69  Sync - HTC Sync Manager 94  Tethering See USB Tethering Text message 110  Themes 50–52 - creating 50 - deleting 52 - downloading 50 - finding 51 - mix and match 51  Waking up phone - through power button 29  Wallpaper - changing 53  Weather - checking weather 128  Wi-Fi 132 - connecting via WPS 132 - turning on 132  Widgets - adding 56 - changing settings 57 - removing 59 - resizing 57  Wireless media sharing See HTC Connect Wireless router 134  YouTube 75                                                                                                    | See Messages                              |                     |  |  |
| Software update 24 Sound - ringtone, notifications, and alarm 60 - switching profiles 108 Speakerphone 107 Speed dial 105 Storage 81, 87, 88 - clearing junk files 87 - uninstalling apps 88 Sweep panorama 69 Sync - HTC Sync Manager 94 T Tethering See USB Tethering See USB Tethering Text message 110 Themes 50–52 - creating 50 - finding 51 - mix and match 51  Waking up phone - through power button 29 Wallpaper - through power button 29 Wallpaper - through power button 29 Wallpaper - through power button 29 Wallpaper - through power button 29 Wallpaper - changing 53 Weather - checking weather 128 Wi-Fi 132 - connecting via WPS 132 - turning on 132 Widgets - adding 56 - changing settings 57 - removing 59 - resizing 57 Wireless media sharing See HTC Connect Wireless router 134  YouTube 75                                                                                                    | Soft reset 96                             | $\mathbf{W}$        |  |  |
| Sound - ringtone, notifications, and alarm 60 - switching profiles 108 - changing 53 Speakerphone 107 Speed dial 105 Storage 81, 87, 88 - clearing junk files 87 - uninstalling apps 88 Sweep panorama 69 Sync - HTC Sync Manager 94 - changing settings 57 - removing 59 - resizing 57  Tethering See USB Tethering Text message 110 Themes 50–52 - creating 50 - deleting 52 - downloading 50 - finding 51 - mix and match 51  Wallpaper - changing 53 Weather - checking weather 128 Wii-Fi 132 - connecting via WPS 132 - turning on 132 Widgets Sweep panorama 69 Widgets - changing settings 57 - removing 59 - resizing 57 Wireless media sharing See HTC Connect Wireless router 134  YouTube 75                                                                                                    | Software update 24                        |                     |  |  |
| - ringtone, notifications, and alarm 60 - switching profiles 108  Speakerphone 107  Speed dial 105  Storage 81, 87, 88  - clearing junk files 87 - uninstalling apps 88  Sweep panorama 69  Sync - HTC Sync Manager 94  T  Tethering See USB Tethering Text message 110  Themes 50–52 - creating 50 - deleting 52 - downloading 50 - finding 51 - mix and match 51  Wallpaper - changing 53  Weather - chacking weather 128  Wieather - checking weather 128  Wieather - checking weather 128  Wieather - checking weather 128  Wiesther - checking weather 128  Wiagets - connecting via WPS 132 - turning on 132  Widgets - adding 56 - changing settings 57 - removing 59 - resizing 57  Wireless media sharing See HTC Connect Wireless router 134  Y  YouTube 75                                                                                                    | Sound                                     |                     |  |  |
| - switching profiles 108  Speakerphone 107  Speed dial 105  Storage 81, 87, 88  - clearing junk files 87  - uninstalling apps 88  Sweep panorama 69  Sync  - HTC Sync Manager 94  Tethering  See USB Tethering  See USB Tethering  Text message 110  Themes 50-52  - creating 50  - deleting 52  - downloading 50  - finding 51  - mix and match 51  Weather  - changing 53  Weather  - changing sall  Wiseless  Wi-Fi 132  - connecting via WPS 132  - turning on 132  Widgets  - downloading 56  - changing settings 57  - removing 59  - resizing 57  Wireless media sharing  See HTC Connect  Wireless router 134  YouTube 75                                                                                                    | - ringtone, notifications, and alarm 60   | 0 1                 |  |  |
| Speakerphone 107 Speed dial 105 Storage 81, 87, 88 - clearing junk files 87 - uninstalling apps 88 Sweep panorama 69 Sync - HTC Sync Manager 94 - changing settings 57 - removing 59 - resizing 57  Tethering See USB Tethering Text message 110 Themes 50–52 - creating 50 - deleting 52 - downloading 50 - finding 51 - mix and match 51  Wi-Fi 132 - connecting via WPS 132 - turning on 132 Widgets - dading 56 - turning on 132 Widgets - changing settings 57 - removing 59 - resizing 57 Wireless media sharing See HTC Connect Wireless router 134  YouTube 75                                                                                                    | - switching profiles 108                  |                     |  |  |
| Speed dial 105 Storage 81, 87, 88 Vi-Fi 132 - clearing junk files 87 - uninstalling apps 88 Sweep panorama 69 Widgets Sync - HTC Sync Manager 94 - changing settings 57 - removing 59 T - resizing 57 Wireless media sharing See USB Tethering See USB Tethering Text message 110 Themes 50–52 - creating 50 - deleting 52 - downloading 50 - finding 51 - mix and match 51  Wi-Fi 132 - connecting via WPS 132 - turning on 132 Widgets - turning on 132  Widgets - changing settings 57 - removing 59 - resizing 57 Wireless media sharing See HTC Connect Wireless router 134  Vireless router 134  Vireless router 134                                                                                                    | Speakerphone 107                          |                     |  |  |
| Storage 81, 87, 88 - clearing junk files 87 - uninstalling apps 88 - turning on 132  Sweep panorama 69 Widgets Sync - Adding 56 - Changing settings 57 - removing 59 - resizing 57  Tethering See USB Tethering Text message 110 Themes 50–52 - creating 50 - deleting 52 - downloading 50 - finding 51 - mix and match 51  Wireless media sharing See USB Tethering TyouTube 75                                                                                                    | Speed dial 105                            |                     |  |  |
| - clearing junk files 87 - uninstalling apps 88  Sweep panorama 69  Sync - HTC Sync Manager 94 - changing settings 57 - removing 59 - resizing 57  Tethering See USB Tethering See USB Tethering Text message 110  Themes 50–52 - creating 50 - deleting 52 - downloading 50 - finding 51 - mix and match 51  Widgets - donnecting via WPS 132 - turning on 132  Widgets - changing settings 57 - removing 59 - resizing 57  Wireless media sharing See HTC Connect Wireless router 134  YouTube 75                                                                                                    | Storage 81, 87, 88                        |                     |  |  |
| - uninstalling apps 88  Sweep panorama 69  Widgets  Sync  - adding 56  - HTC Sync Manager 94  - changing settings 57  - removing 59  T  Tethering  See USB Tethering  Text message 110  Themes 50–52  - creating 50  - deleting 52  - downloading 50  - finding 51  - mix and match 51  Widgets  - turning on 132  Widgets  - turning on 132  Widgets  - turning on 132  Widgets  - turning on 132  Widgets  - changing settings 57  - removing 59  - resizing 57  Wireless media sharing  See HTC Connect  Wireless router 134  - Y  YouTube 75                                                                                                    |                                           |                     |  |  |
| Sweep panorama 69  Sync  - HTC Sync Manager 94  - changing settings 57  - removing 59  T  Tethering  See USB Tethering  Text message 110  Themes 50–52  - creating 50  - deleting 52  - downloading 50  - finding 51  - mix and match 51  Widgets  Widgets  Valding 56  - changing settings 57  Wireless media sharing  See HTC Connect  Wireless router 134  Y  YouTube 75                                                                                                    |                                           |                     |  |  |
| Sync - HTC Sync Manager 94 - changing settings 57 - removing 59 - resizing 57  Tethering See USB Tethering Text message 110 Themes 50–52 - creating 50 - deleting 52 - downloading 50 - finding 51 - mix and match 51  - adding 56 - changing settings 57  Wireless media sharing See HTC Connect Wireless router 134  - Y  YouTube 75                                                                                                    |                                           | _                   |  |  |
| - HTC Sync Manager 94  - changing settings 57  - removing 59  Tethering See USB Tethering Text message 110  Themes 50–52  - creating 50  - deleting 52  - downloading 50  - finding 51  - mix and match 51  - changing settings 57  - removing 59  - resizing 57  Wireless media sharing See HTC Connect Wireless router 134  YouTube 75                                                                                                    |                                           |                     |  |  |
| Tethering See USB Tethering See USB Tethering See USB Tethering See HTC Connect Wireless router 134  Themes 50–52                                                                                                    | -                                         | ~                   |  |  |
| Tethering See USB Tethering Text message 110 Themes 50–52 - creating 50 - deleting 52 - downloading 50 - finding 51 - mix and match 51  - resizing 57 Wireless media sharing See HTC Connect Wireless router 134  - YouTube 75                                                                                                    | , o                                       |                     |  |  |
| Tethering See USB Tethering Text message 110 Themes 50–52 - creating 50 - deleting 52 - downloading 50 - finding 51 - mix and match 51  Wireless media sharing See HTC Connect Wireless router 134  YouTube 75                                                                                                    | т                                         | ~                   |  |  |
| See USB Tethering Text message 110 Wireless router 134 Themes 50–52 - creating 50 - deleting 52 - downloading 50 - finding 51 - mix and match 51                                                                                                    | 1                                         | _                   |  |  |
| Text message 110  Themes 50–52  - creating 50  - deleting 52  - downloading 50  - finding 51  - mix and match 51  Wireless router 134  YouTube 75                                                                                                    | Tethering                                 | G                   |  |  |
| Themes 50–52 - creating 50 - deleting 52 - downloading 50 - finding 51 - mix and match 51   Themes 50–52  Y  YouTube 75  YouTube 75                                                                                                    | See USB Tethering                         |                     |  |  |
| - creating 50  - deleting 52  - downloading 50  - finding 51  - mix and match 51   Valuation Y  YouTube 75  YouTube 75                                                                                                    | Text message 110                          | wireless router 134 |  |  |
| - deleting 52 YouTube 75 - downloading 50 - finding 51 - mix and match 51                                                                                                    | Themes 50–52                              |                     |  |  |
| - downloading 50 - finding 51 - mix and match 51                                                                                                    | - creating 50                             | Y                   |  |  |
| - finding 51 - mix and match 51  U                                                                                                    | - deleting 52                             | YouTube 75          |  |  |
| - mix and match 51  U                                                                                                    | - downloading 50                          |                     |  |  |
| U                                                                                                    | - finding 51                              |                     |  |  |
| <u>U</u>                                                                                                    | - mix and match 51                        |                     |  |  |
|                                                                                                    | II                                        |                     |  |  |
|                                                                                                    |                                           |                     |  |  |